## **GE Sensing**

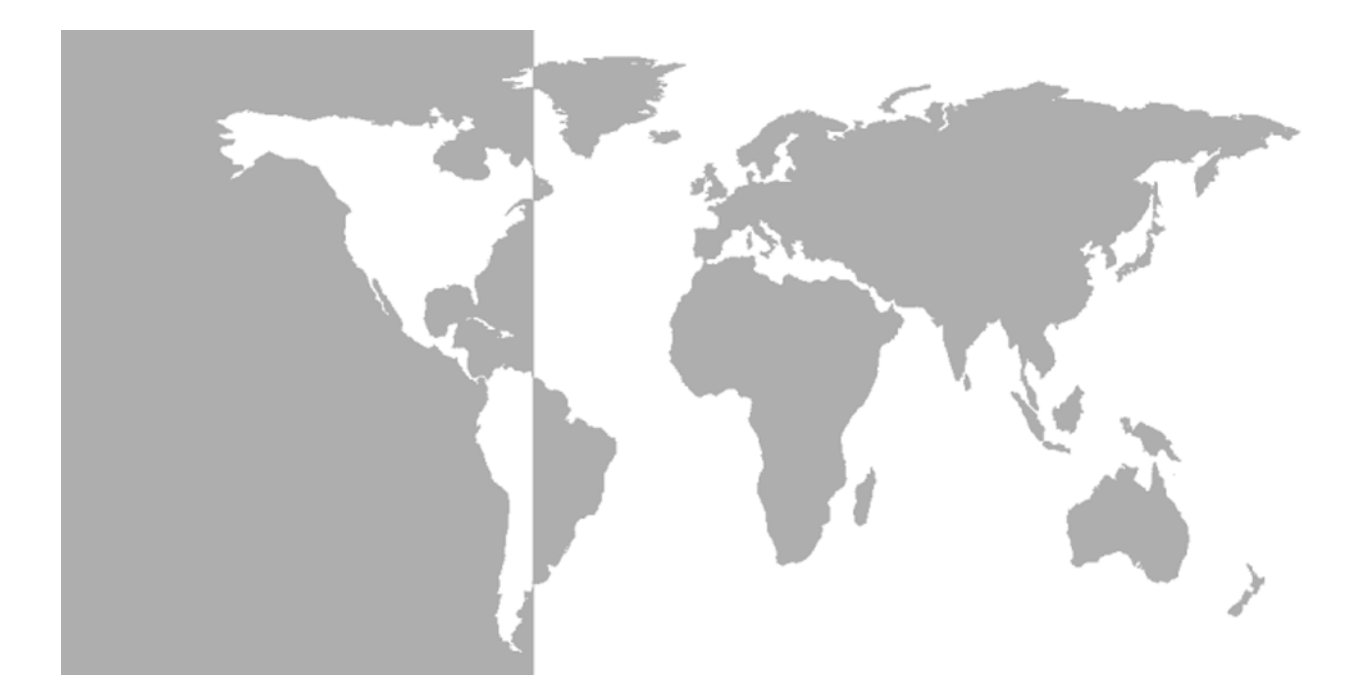

# **DigitalFlow™ XMT868i**

*Transmisor de flujo ultrasónico para líquidos*

**Manual resumido**

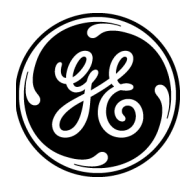

## **GE Sensing**

# **DigitalFlow™ XMT868i**

## *Transmisor de flujo ultrasónico para líquidos*

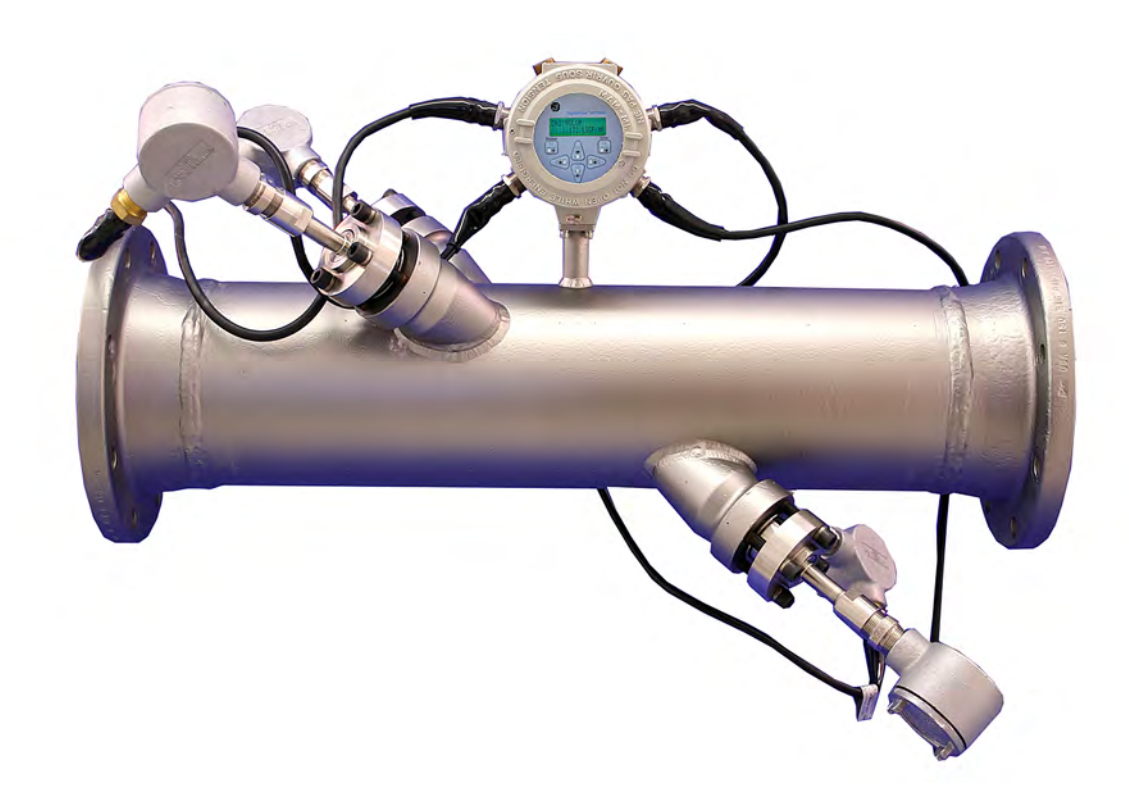

**Manual resumido** 914-171D-SP Mayo 2007

DigitalFlow™ XMT868i es un producto de GE Panametrics. GE Panametrics se ha unido a otros negocios de detección de alta tecnología de GE bajo un nuevo nombre, GE Sensing.

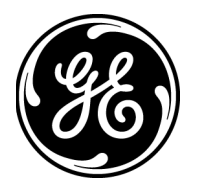

**Garantía** Todo instrumento fabricado por GE Sensing está garantizado de encontrarse sin defectos tanto de material como de mano de obra. La responsabilidad bajo esta garantía se limita a la restauración del instrumento a su funcionamiento normal o al reemplazo del mismo, a la sola discreción de GE Sensing. Los fusibles y las baterías están específicamente excluidos de toda responsabilidad. Esta garantía es efectiva a partir de la fecha de entrega al comprador original. Si GE Sensing determinara que el equipo era defectuoso, el período de garantía es:

- **•** un año por fallos electrónicos generales del instrumento
- **•** un año por fallos mecánicos del sensor

Si GE Sensing determinara que el equipo está dañado por uso incorrecto, instalación inadecuada, utilización de repuestos no autorizados o a causa de condiciones de funcionamiento fuera de las directrices especificadas por GE Sensing, las reparaciones no estarían cubiertas por esta garantía.

**Las garantías aquí estipuladas son exclusivas y en lugar de toda otra garantía ya sea estatutaria, expresa o implícita (incluyendo garantías de comercialización y mantenimiento para una finalidad particular, así como garantías surgidas en el curso de negociaciones, uso o transacciones comerciales).**

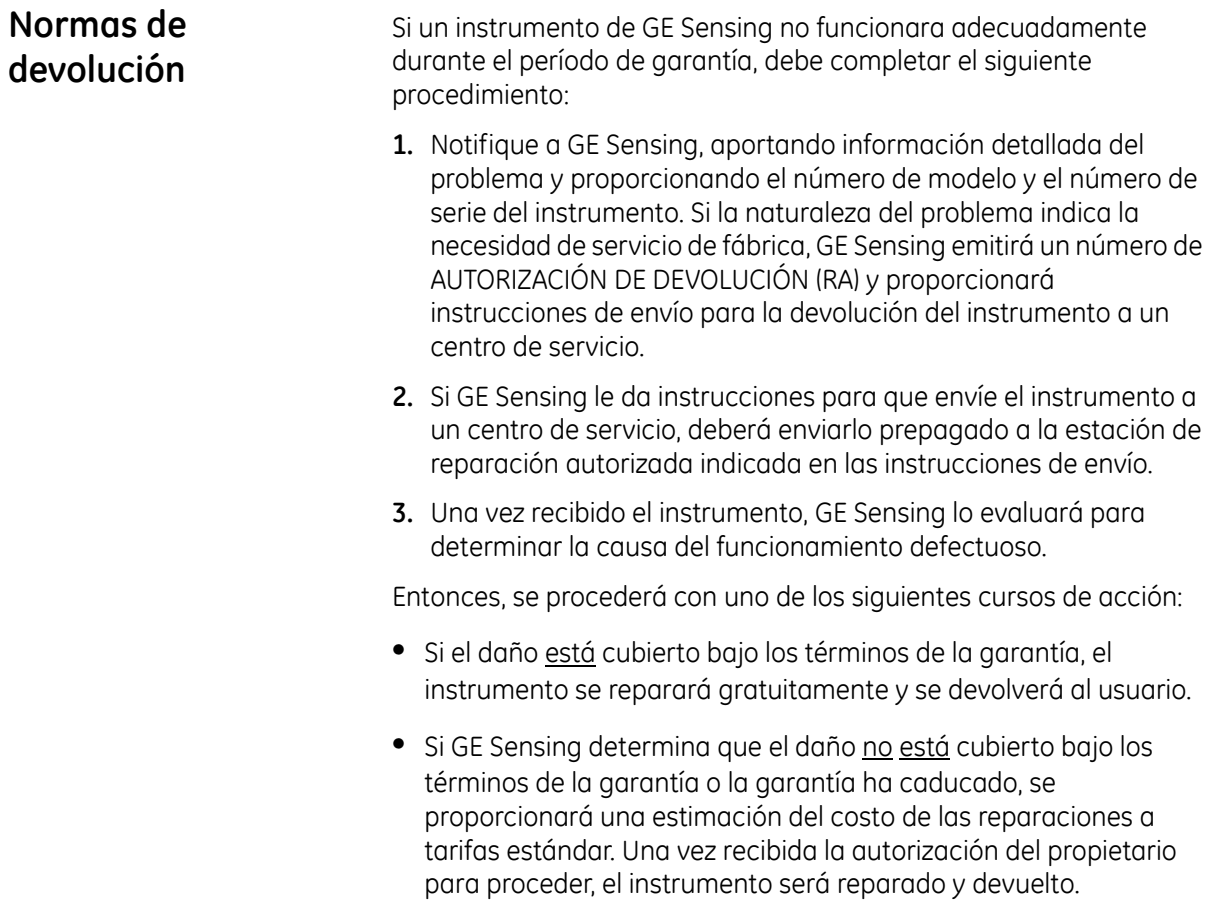

### **Tabla de contenido**

### **Capítulo 1: Instalación**

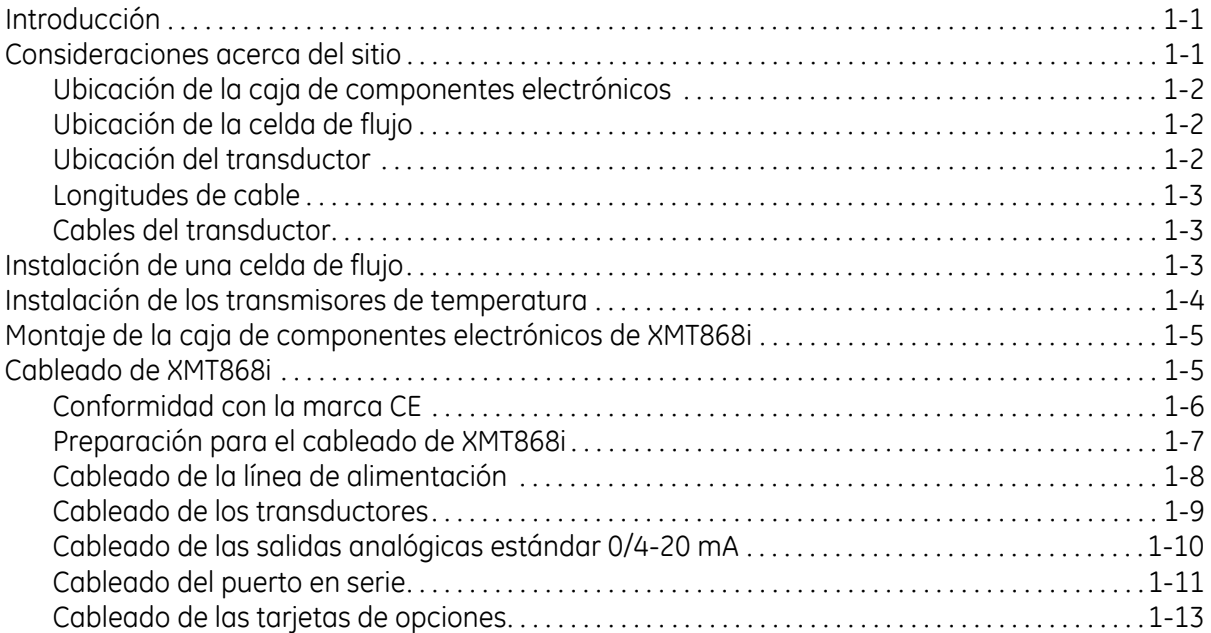

### **Capítulo 2: Configuración inicial**

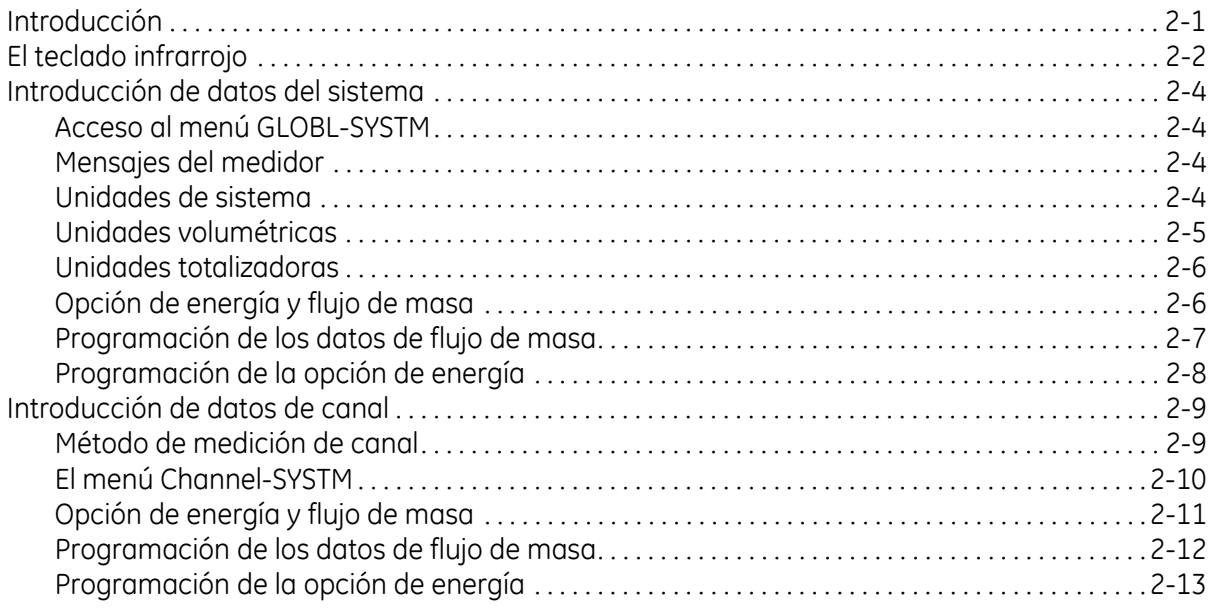

### Tabla de contenido (cont.)

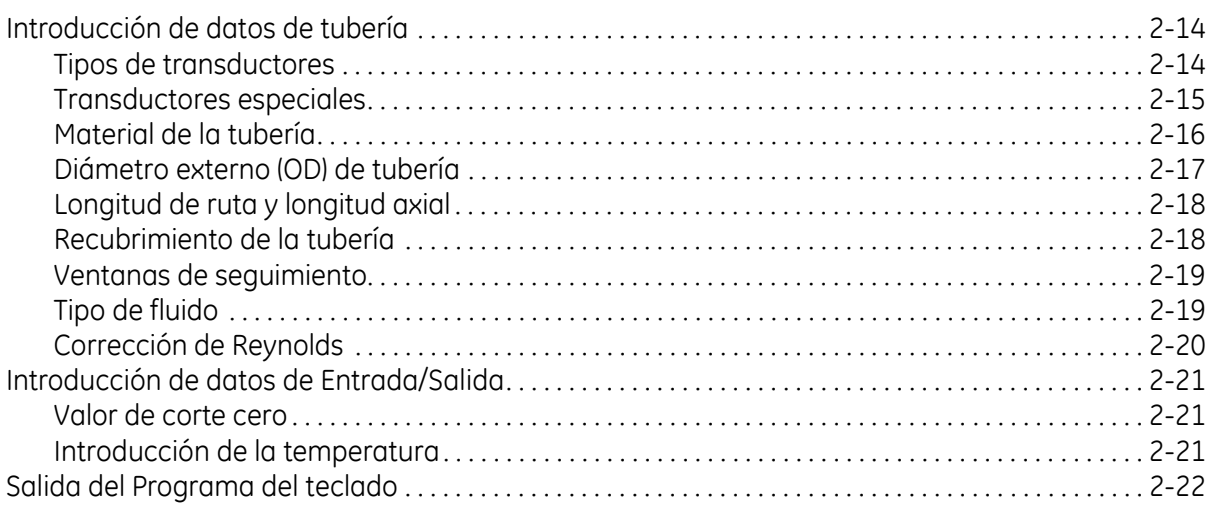

### Capítulo 3: Funcionamiento

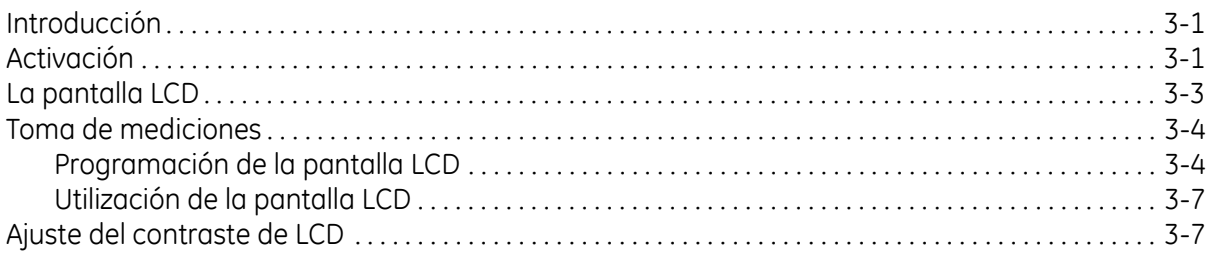

### Apéndice A: Medición de las dimensiones P y L

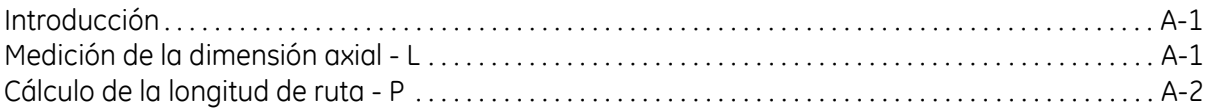

**Capítulo 1**

## **Instalación**

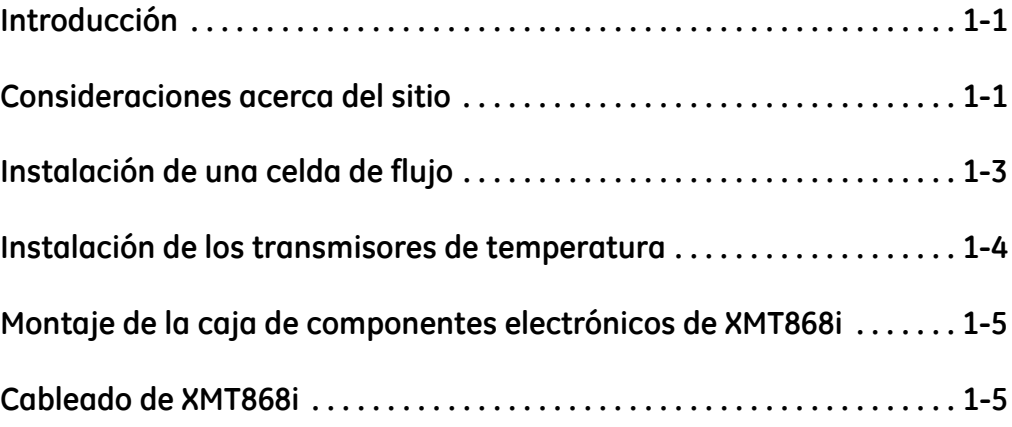

<span id="page-8-0"></span>**Introducción** Para asegurar un funcionamiento seguro y confiable, XMT868i se debe instalar de acuerdo a las directrices establecidas por GE Sensing.

> **Nota:** *Vea la* Guía de instalación del transductor *para obtener instrucciones detalladas sobre la instalación del transductor.*

#### **¡ADVERTENCIA!**

**El transmisor de flujo ultrasónico para líquidos XMT868i puede medir la velocidad de flujo de muchos fluidos, algunos de los cuales son potencialmente peligrosos. La importancia de prácticas de seguridad apropiadas no puede subestimarse.**

**Asegúrese de seguir todas las normativas y regulaciones aplicables de seguridad a nivel local para instalar equipos eléctricos y para trabajar con fluidos peligrosos o condiciones de flujo. Consulte al personal de seguridad de la empresa o a las autoridades de seguridad locales para verificar la seguridad de cualquier procedimiento o práctica.**

#### <span id="page-8-1"></span>**Consideraciones acerca del sitio**

Dada la importancia de las ubicaciones de la celda de flujo y de la caja de componentes electrónicos, siga las directrices de esta sección para planificar su instalación de XMT868i. La Figura 1-1 abajo muestra una instalación típica.

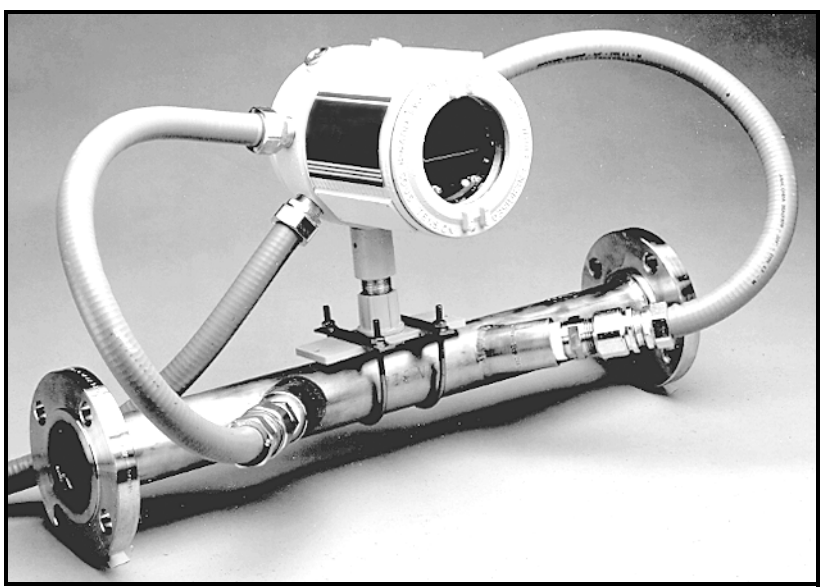

**Figura 1-1: Sistema XMT868i típico**

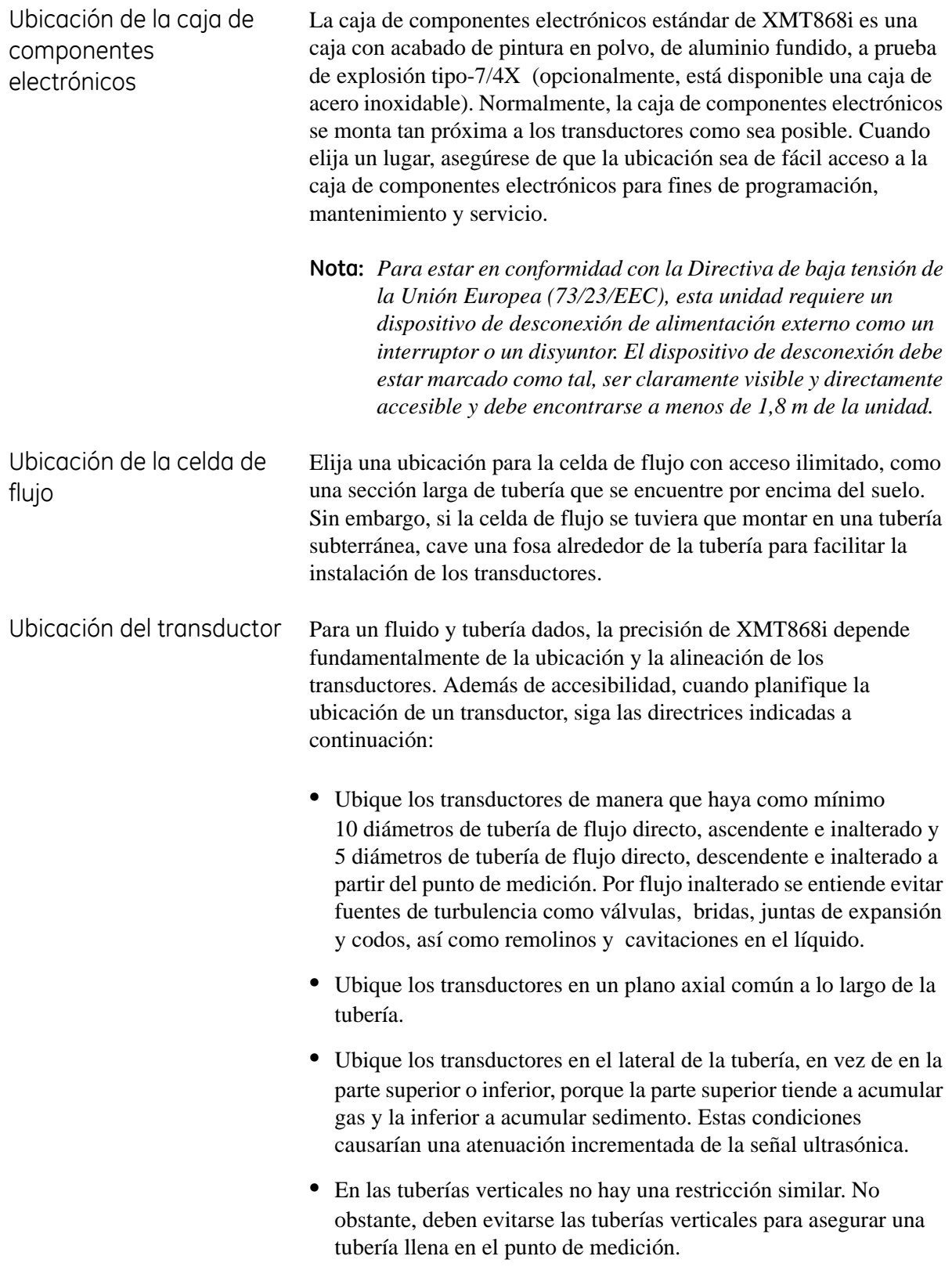

<span id="page-10-0"></span>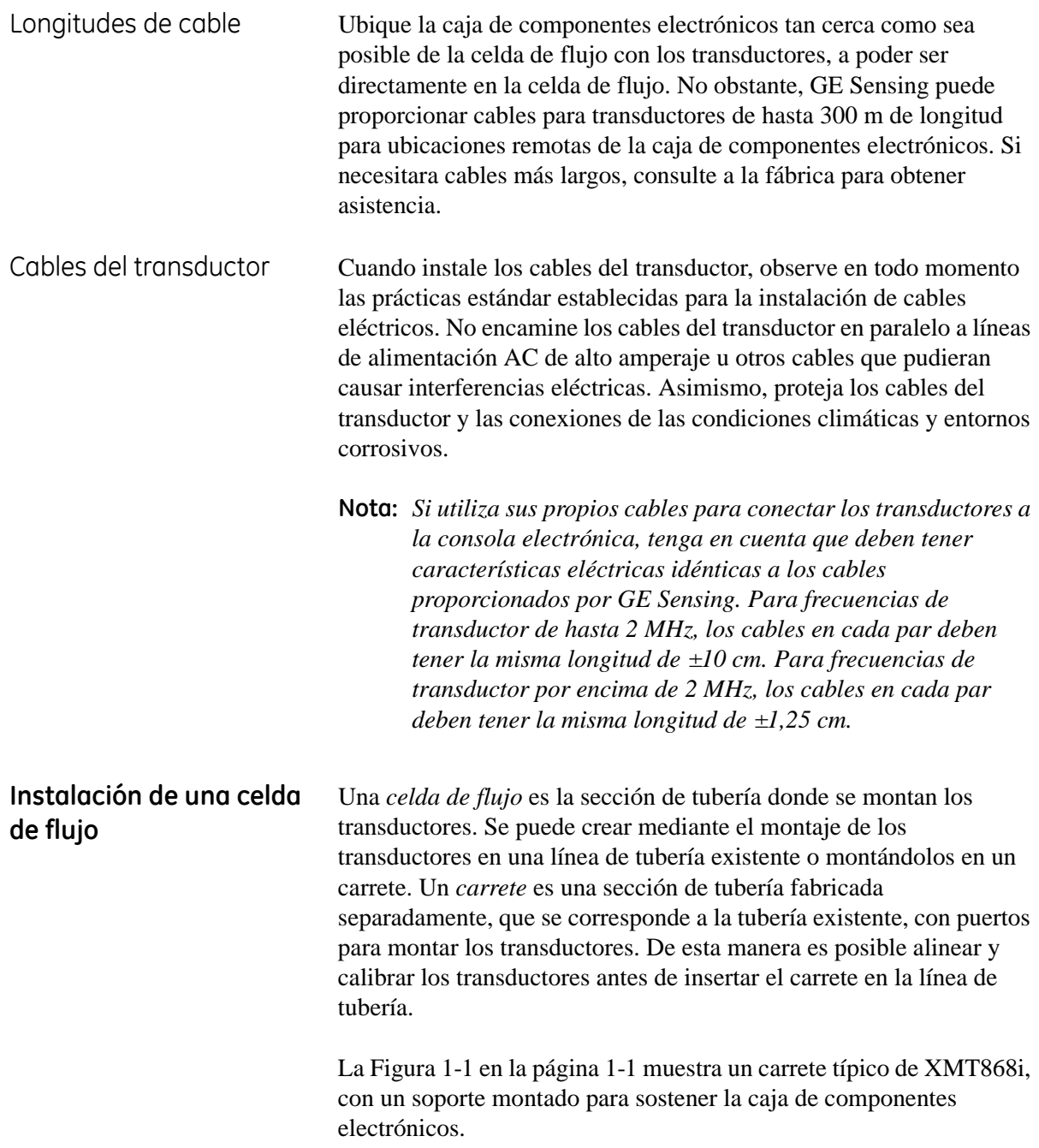

### <span id="page-11-0"></span>**Instalación de los transmisores de temperatura**

Se pueden instalar transmisores opcionales cerca de los puertos del transductor ultrasónico como parte de la celda de flujo. Asegúrese de cumplir con los requisitos de ubicación indicados anteriormente en este capítulo. Estos transmisores deben enviar una señal de 0/4-20 mA a XMT868i, y XMT868i debe estar equipado con una tarjeta de opciones adecuada para procesar las señales y proporcionar la alimentación requerida de 24 VDC a los transmisores. Pueden utilizarse los transmisores o sensores que se deseen, pero deben tener una precisión igual o superior al 0,5% de lectura.

#### **Nota:** *Los dispositivos termales resistivos (Resistive Thermal Devices, RTDs) son una buena opción para la medición de la temperatura.*

Normalmente, se utiliza un puerto roscado de tubería hembra de ½ pulg. para montar un transmisor de temperatura en la celda de flujo. Si la línea de tubería está aislada, puede tener que extenderse el acoplamiento para proporcionar el acceso necesario. Si es necesario, se pueden utilizar otros tipos de puertos de montaje, como puertos bridados, para los transmisores de temperatura.

La Figura 1-2 abajo muestra una estructura de montaje típica para un transmisor de temperatura. El transmisor de temperatura se debe extender dentro de la tubería de 1/4 a 1/2 del diámetro de tubería.

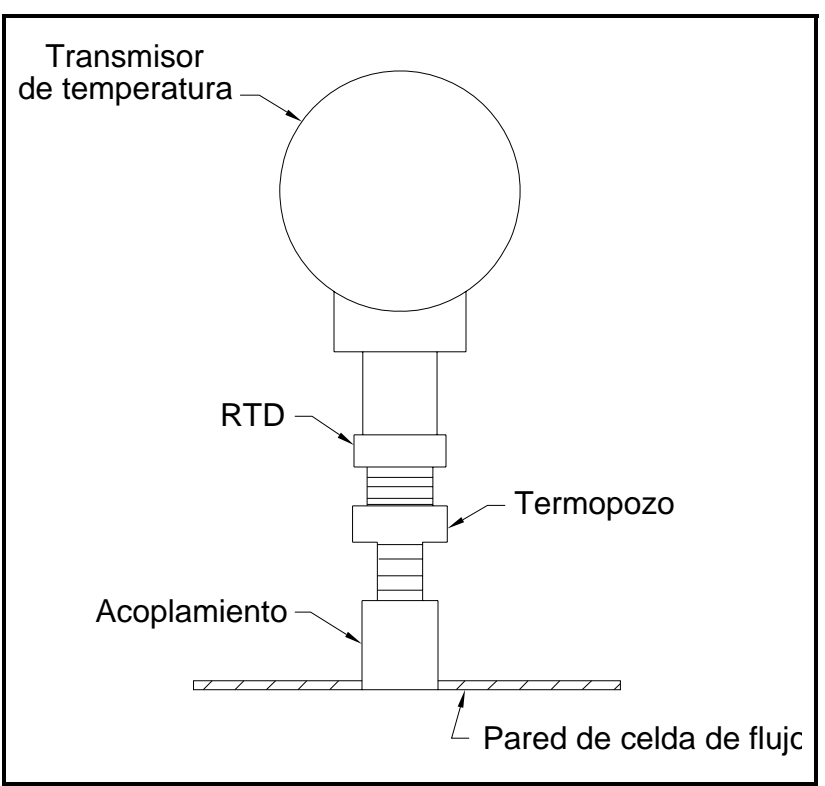

**Figura 1-2: Montaje de transmisor de temperatura típico** 

<span id="page-12-1"></span><span id="page-12-0"></span>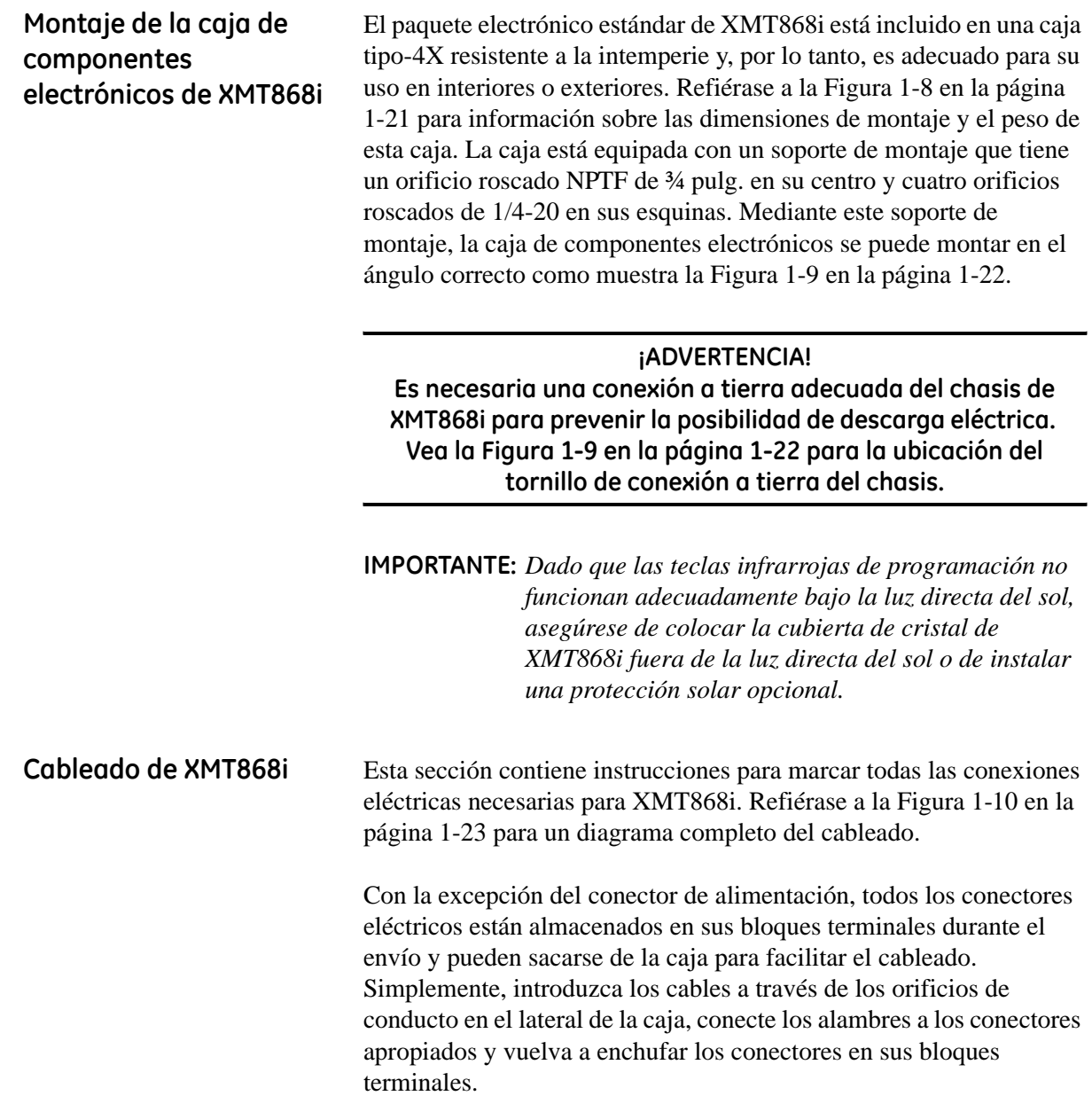

Conformidad con la marca CE

#### **¡ADVERTENCIA! Para estar en conformidad con los requisitos de la marca CE, se deben instalar todos los cables como se describe en esta sección.**

**IMPORTANTE:** *La conformidad con la marca CE es un requisito para todas las unidades que vayan a utilizarse en países de la CE.*

El cableado de XMT868i se debe efectuar con el cable recomendado y todas las conexiones deben estar adecuadamente protegidas y conectadas a tierra. Refiérase a la Tabla 1-1 abajo para los requisitos específicos.

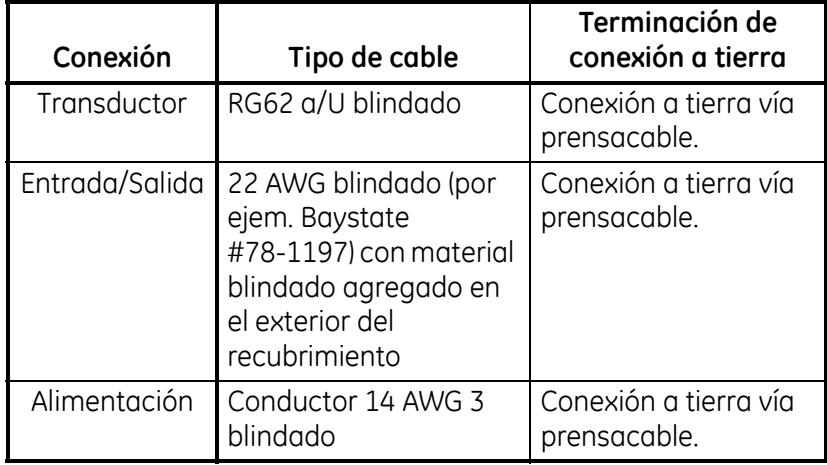

#### **Tabla 1-1: Requisitos de cableado para la CE**

**Nota:** *Si el cableado de XMT868i se efectúa como se describe en esta sección, la unidad cumplirá con la Directiva EMC 89/336/EEC.*

Preparación para el cableado de XMT868i Refiérase a la Figura 1-3 abajo y prepare el cableado de XMT868i completando los siguientes pasos:

**¡ADVERTENCIA! Antes de quitar la cubierta frontal o la posterior, desconecte la línea de alimentación del modelo XMT868i. Esto es de especial importancia en un entorno peligroso.**

- **1.** Desconecte cualquier línea de alimentación conectada a la unidad.
- **2.** Afloje el tornillo de sujeción en la cubierta posterior.
- **3.** Coloque un una varilla o un destornillador largo a través de la cubierta en una de las ranuras y gire la cubierta en sentido contrario a las agujas del reloj hasta que se suelte de la caja.
- **4.** Instale las abrazaderas necesarias en los orificios de conducto apropiados alrededor del lateral de la caja.
- **5.** Utilice las etiquetas del interior de la cubierta posterior y la Figura 1-11 en la página 1-24 como referencia para efectuar el cableado de las conexiones de alimentación y de la tarjeta de opciones.

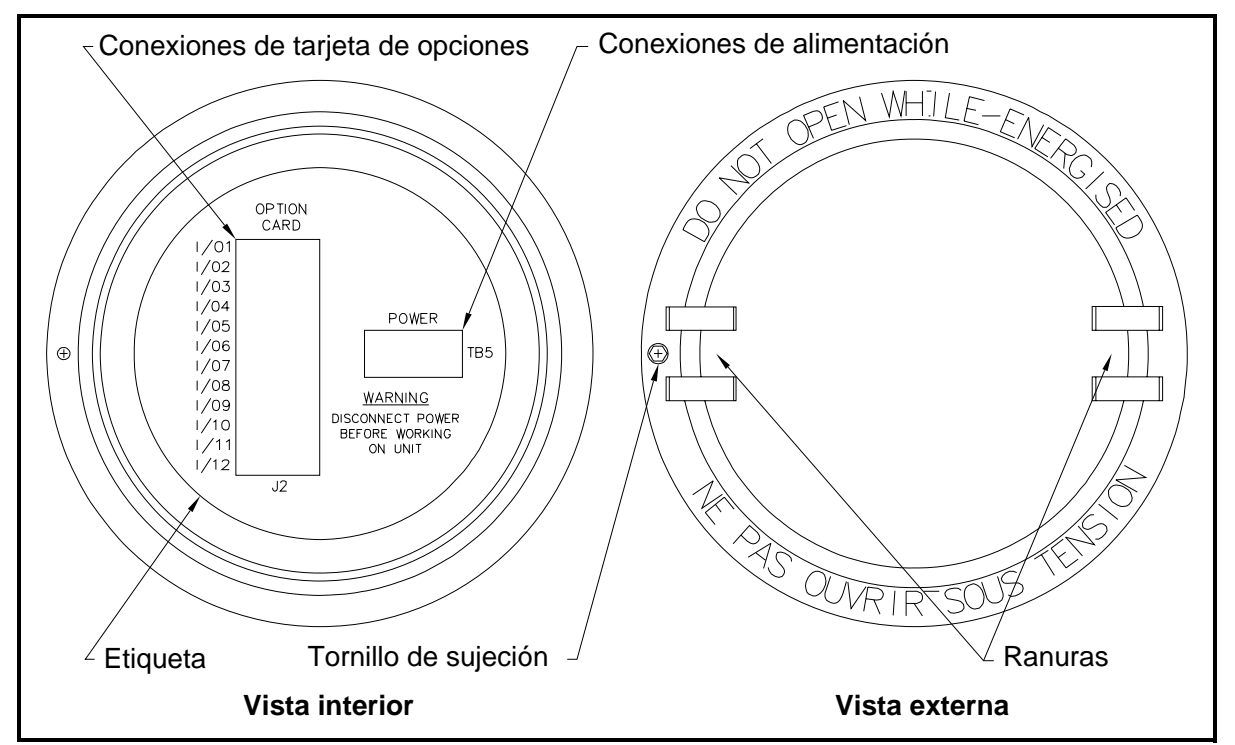

**Figura 1-3: Cubierta posterior con etiquetas de conexión**

Cableado de la línea de alimentación XMT868i se puede adquirir para funcionar con entradas de alimentación de 100-120 VAC, 220-240 VAC o 12-28 VDC. La etiqueta situada en el lateral de la caja de componentes electrónicos enumera la tensión de línea y la potencia de salida que requiere la unidad. Asegúrese de conectar el medidor exclusivamente a la tensión de línea especificada.

> **Nota:** *Para estar en conformidad con la Directiva de baja tensión de la Unión Europea (73/23/EEC), esta unidad requiere un dispositivo de desconexión de alimentación externo como un interruptor o un disyuntor. El dispositivo de desconexión debe estar marcado como tal, ser claramente visible y directamente accesible y debe encontrarse a menos de 1,8 m de la unidad.*

#### **¡ADVERTENCIA!**

**Asegúrese de que ambas cubiertas, con sus precintos de junta tórica, estén instaladas y de que los tornillos de sujeción estén apretados antes de aplicar la alimentación en un entorno peligroso.**

Refiérase a la Figura 1-10 en la página 1-23 para ubicar el bloque de terminal TB5 y conectar la alimentación de línea como sigue:

#### **¡ADVERTENCIA!**

**La conexión incorrecta de los cables de la línea de alimentación o la conexión del medidor a una tensión de línea incorrecta puede dañar la unidad. También puede resultar en tensiones peligrosas en la celda de flujo y la tubería colindante así como dentro de la caja de componentes electrónicos.**

- **1.** Prepare los cables de la línea de alimentación cortando los cables de alimentación AC de línea y neutral (o cables de alimentación DC positivo y negativo) a una longitud 1 cm más corta que el cable de conexión a tierra. Esto asegura que el cable de conexión a tierra es el último en separarse si el cable de alimentación se desconecta a la fuerza del medidor.
- **2.** Instale una abrazadera adecuada en el orificio de conducto que se indica en la Figura 1-10 en la página 1-23. Si fuera posible, evite utilizar los otros orificios de conducto para este propósito a fin de minimizar cualquier interferencia en el circuito de la línea de alimentación AC.
- **3.** Quite 6 mm de aislamiento del extremo de cada uno de los tres cables de la línea de alimentación.

Cableado de la línea de alimentación (cont.) **4.** Encamine el cable a través del orificio de conducto y conecte los cables de la línea de alimentación al bloque de terminal TB5, utilizando las asignaciones de número de clavija que se muestran en la Figura 1-10 en la página 1-23. **5.** Asegure la línea de alimentación con la abrazadera dejando cierta holgura. **¡Precaución!** Antes de aplicar la alimentación al medidor, debe efectuarse apropiadamente el cableado de los transductores como se describe en la siguiente sección. Cableado de los transductores Antes de efectuar el cableado de los transductores, haga lo siguiente: **•** Desconecte la fuente de alimentación principal de la caja de componentes electrónicos. **•** Quite la cubierta posterior e instale todas las abrazaderas necesarias. **¡ADVERTENCIA! Antes de conectar los transductores, llévelos a un área segura y descargue cualquier acumulación estática mediante un cortocircuito del conductor central de los cables del transductor a la protección metálica en el conector de cable.**

> **Nota:** *Para frecuencias de transductor inferiores a 2 MHz, debe haber una distancia máxima de 10 cm entre las longitudes de cable. Para frecuencias de transductor superiores a 2 MHz, debe haber una distancia máxima de 1,25 cm entre las longitudes de cable.*

- **1.** Ubique los cables del transductor CH1 y conéctelos a los dos transductores CH1 en la celda de flujo. Introduzca los extremos sueltos de los cables a través del orificio de conducto seleccionado en la caja de componentes electrónicos.
- **2.** Si se instala un protector opcional contra rayos, conéctelo entre la caja de componentes electrónicos y los transductores.

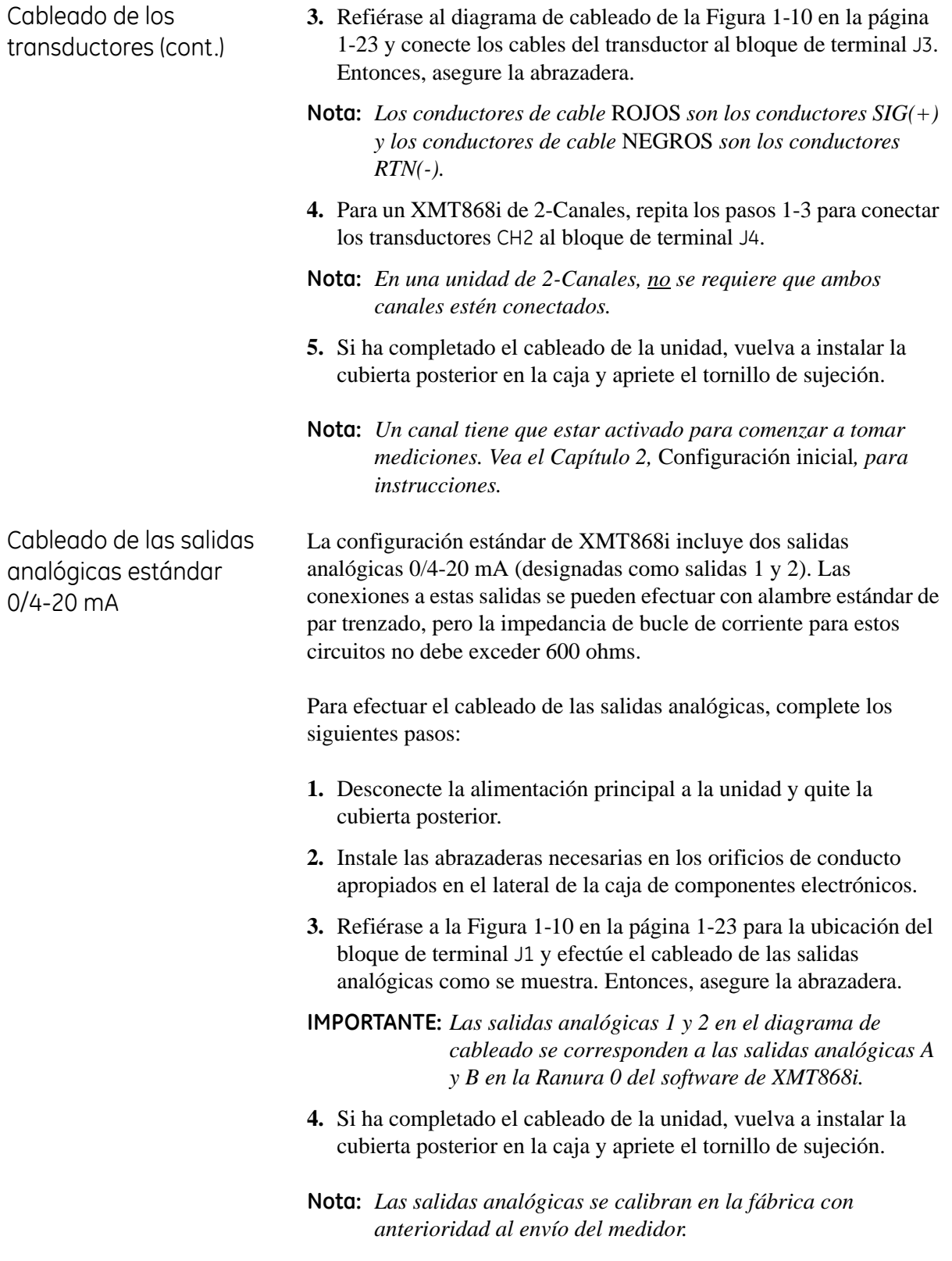

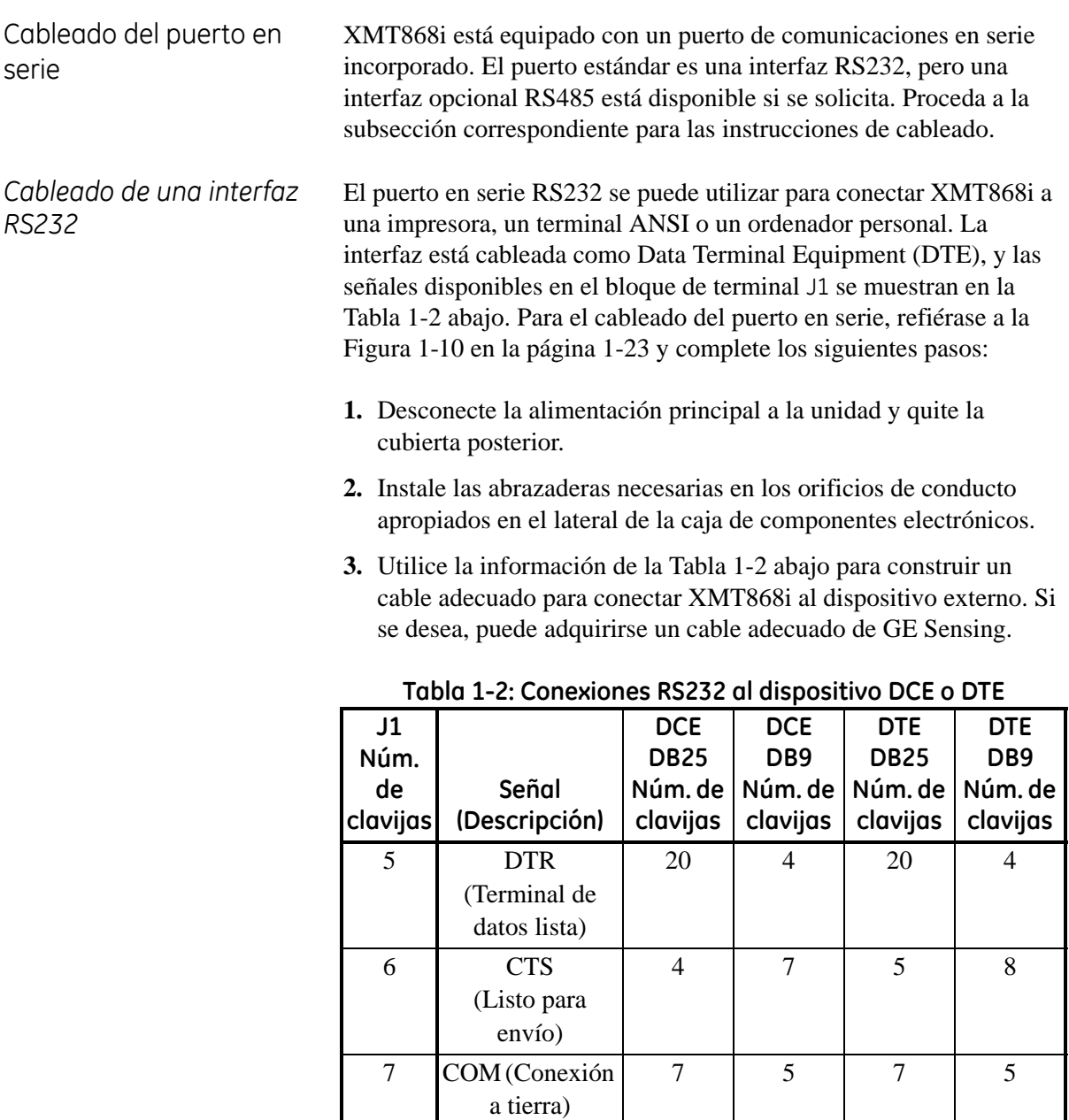

**4.** Introduzca el extremo del cable RS232 a través del orificio de conducto y conéctelo al bloque de terminal J1. Entonces, asegure la abrazadera. Conecte el otro extremo del cable al dispositivo externo.

8 RX (Receptor) 2 3 3 3 2 9  $TX (Transmisor)$  3 2 2 3

Una vez se ha completado el cableado, consulte el *Manual del usuario* del dispositivo externo para configurarlo a fin de utilizarlo con XMT868i.

*Cableado de una interfaz RS485* Utilice el puerto en serie opcional RS485 para una conexión de red de múltiples transmisores de flujo XMT868i a un ordenador de flujo. **Nota:** *Un puerto estándar RS232 se puede configurar como una interfaz RS485 de dos cables semidúplex.* **IMPORTANTE:** *Para operar con RS485, XMT868i se debe configurar en la fábrica. La longitud máxima de cable para RS485 es 1.200 m.* Para el cableado del puerto en serie RS485, refiérase a la Figura 1-10 en la página 1-23 y complete los siguientes pasos: **1.** Desconecte la alimentación principal a la unidad y quite la cubierta posterior. **2.** Instale las abrazaderas necesarias en los orificios de conducto apropiados en el lateral de la caja de componentes electrónicos. **3.** Introduzca un extremo del cable a través del orificio de conducto, conéctelo al bloque de terminal J1, y asegure la abrazadera. **4.** Utilice la información de la Tabla 1-3 para conectar el otro extremo del cable al dispositivo externo. **Tabla 1-3: Conexiones RS485 Núm. de clavijas J1 Descripción de señal** 9 Datos+ 8 Datos -7 Protector 6 No utilizado

4 No utilizado

5 No utilizado

**5.** Si ha completado el cableado de la unidad, vuelva a instalar la cubierta posterior en la caja y apriete el tornillo de sujeción.

Cableado de las tarjetas de opciones

XMT868i puede acomodar una tarjeta de opciones en la Ranura 1 y otra en la Ranura 2. Las siguientes tarjetas de opciones están disponibles:

- **•** Relés de alarma (Ranura 1)
- **•** Entradas analógicas (Ranura 1)
- **•** Salidas de frecuencia/Totalizador (Ranura 1)
- **•** Entradas RTD (Ranura 1)
- **•** Salidas analógicas (Ranura 1)
- **•** Comunicaciones MODBUS (Ranura 2)
- **•** Comunicaciones MODBUS/TCP (Ranura 2)
- **•** Ethernet (Ranura 2)
- **•** Foundation Fieldbus (Ranura 2)
- **•** Registro de datos (Ranura 2) *no requiere cableado*

El cableado de las tarjetas de opciones que se instalan en la Ranura 1 requiere completar los siguientes pasos generales:

- **1.** Desconecte la alimentación principal a la unidad y quite la cubierta posterior.
- **2.** Instale una abrazadera en el orificio de conducto elegido en el lateral de la caja de componentes electrónicos e introduzca un cable de par trenzado estándar a través del orificio de conducto.
- **3.** Ubique el bloque de terminal ((J2) de 12 clavijas en la Figura 1-10 en la página 1-23 y conecte la tarjeta de opciones como se indica en la etiqueta del interior de la cubierta posterior y en la Figura 1-11 en la página 1-24. Asegure la abrazadera.

**IMPORTANTE:** *Todas las cubiertas posteriores deben permanecer con los medidores originales, pues incluyen la etiqueta de cableado.*

- **4.** Si ha completado el cableado de la unidad, vuelva a instalar la cubierta posterior en la caja y apriete el tornillo de sujeción.
- **Nota:** *Antes de utilizarse, la tarjeta de opciones debe estar configurada y calibrada. Vea el Capítulo 2,* Configuración inicial*, para instrucciones detalladas.*

Para instrucciones específicas sobre una tarjeta de opciones particular, proceda a la sección correspondiente.

#### *Cableado de una tarjeta de opciones de alarma*

Cada tarjeta de opciones de alarma incluye dos o cuatro *Form C relés* para uso general (designados como A, B, C y D). El cableado de los relés de alarma se puede efectuar como *Normalmente abierto* (NO) o *Normalmente cerrado* (NC).

El cableado de un relé de alarma puede configurarse para una operación *convencional* o *a prueba de fallos*. En el modo a prueba de fallos, el relé de alarma es energizado constantemente, excepto cuando está activado o cuando se produce una interrupción de la alimentación o de otro tipo. Vea la Figura 1-4 abajo para la operación de un relé de alarma abierto normalmente en ambos modos, convencional y a prueba de fallos.

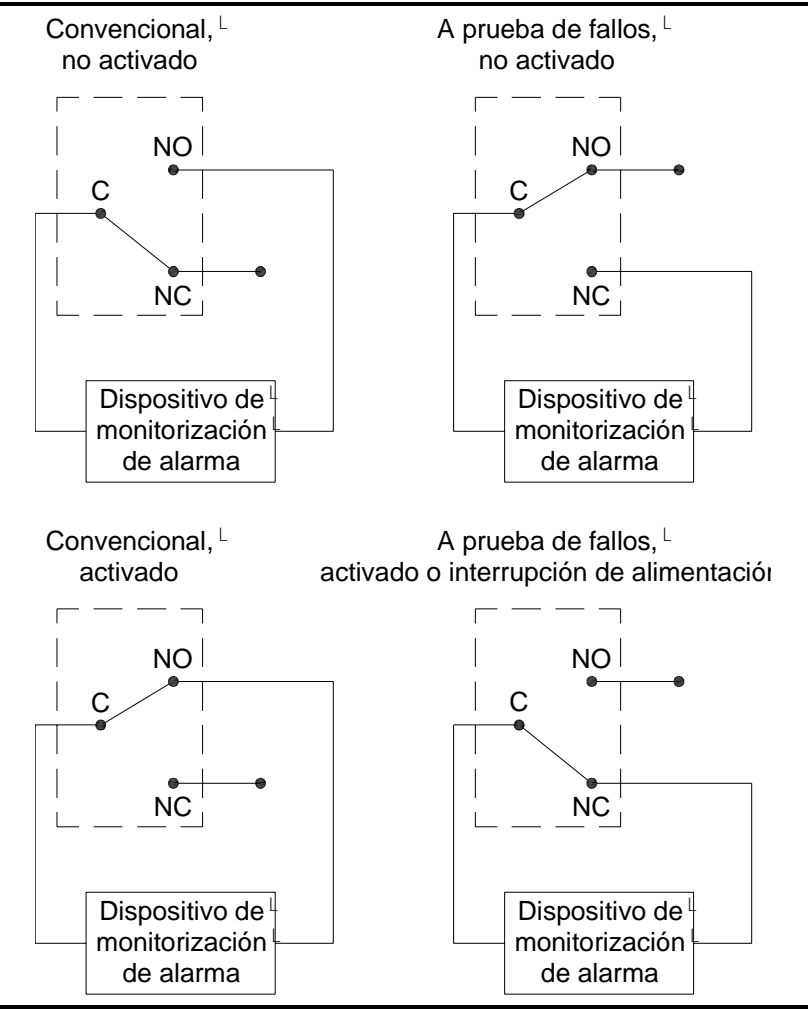

**Figura 1-4: Operación convencional y a prueba de fallos**

**•** Conecte cada relé de alarma como se muestra en las instrucciones de cableado de la etiqueta en el interior de la cubierta posterior y en la Figura 1-11 en la página 1-24.

*Cableado de una tarjeta de opciones de entradas analógicas 0/4-20 mA*

Cada tarjeta de opciones de *Entradas analógicas*incluye dos o cuatro entradas analógicas aisladas de 0/4-20 mA (designadas A, B, C y D), cada una de las cuales incluye un suministro de alimentación de 24 VDC para transmisores de alimentación de bucle. Una entrada puede utilizarse para procesar la señal de temperatura y la otra entrada para procesar la señal de presión.

**Nota:** *Para introducir datos de programación en el medidor, es necesario saber qué entrada está asignada a qué parámetro de proceso.*

Las entradas analógicas, que tienen una impedancia de 118 ohms, se deben conectar con cable de par trenzado estándar. La alimentación a los transmisores se puede suministrar ya sea mediante un suministro de alimentación integral de 24 VDC en la tarjeta de opciones de entradas analógicas o mediante un suministro de alimentación externa. La Figura 1-5 abajo muestra diagramas de cableado típicos, con y sin un suministro de alimentación externo, para una de las entradas analógicas.

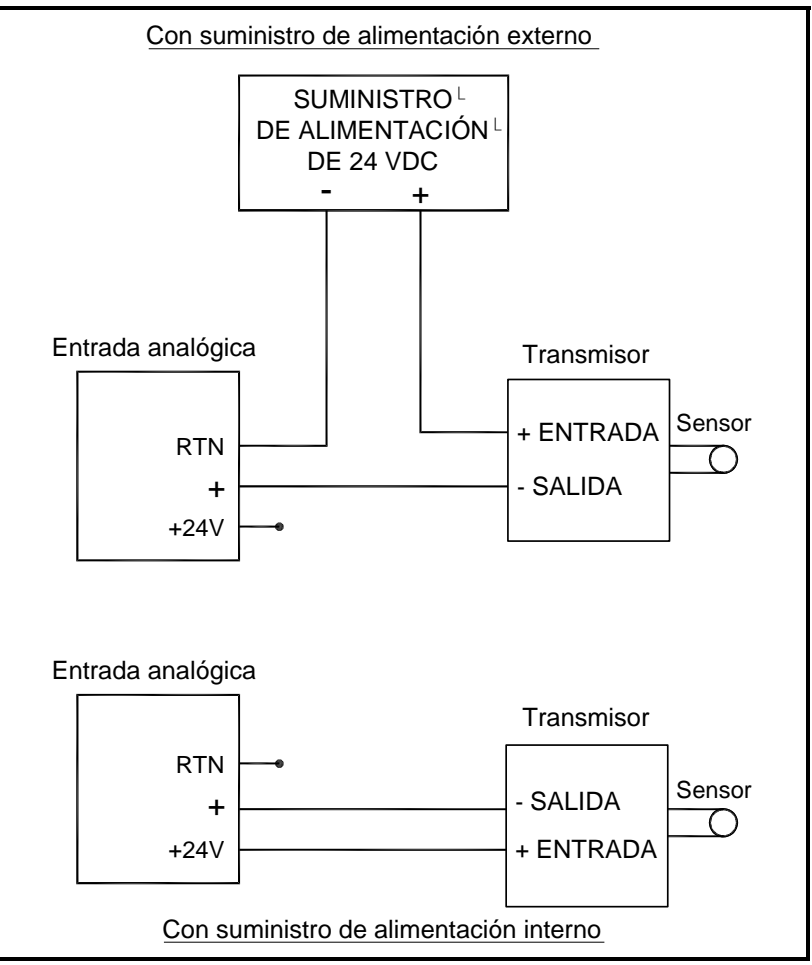

**Figura 1-5: Diagrama de cableado de entrada analógica**

*Cableado de una tarjeta de opciones de entradas analógicas 0/4-20 mA (cont.)*

- **•** Efectúe el cableado de las entradas analógicas como se muestra en la etiqueta de la cubierta posterior y en la Figura 1-11 en la página 1-24.
- **Nota:** *La tarjeta de opciones de entradas analógicas se puede calibrar con las salidas analógicas incorporadas de XMT868i, siempre y cuando estas salidas hayan sido correctamente calibradas.*

*Cableado de una tarjeta de opciones de salidas de frecuencia y totalizador*

Cada tarjeta de opciones de *Salidas de frecuencia y totalizador* tiene dos o cuatro salidas (designadas como A, B, C y D). La Figura 1-6 abajo muestra diagramas de cableado de un circuito de salida de un totalizador y de un circuito de salida de frecuencia.

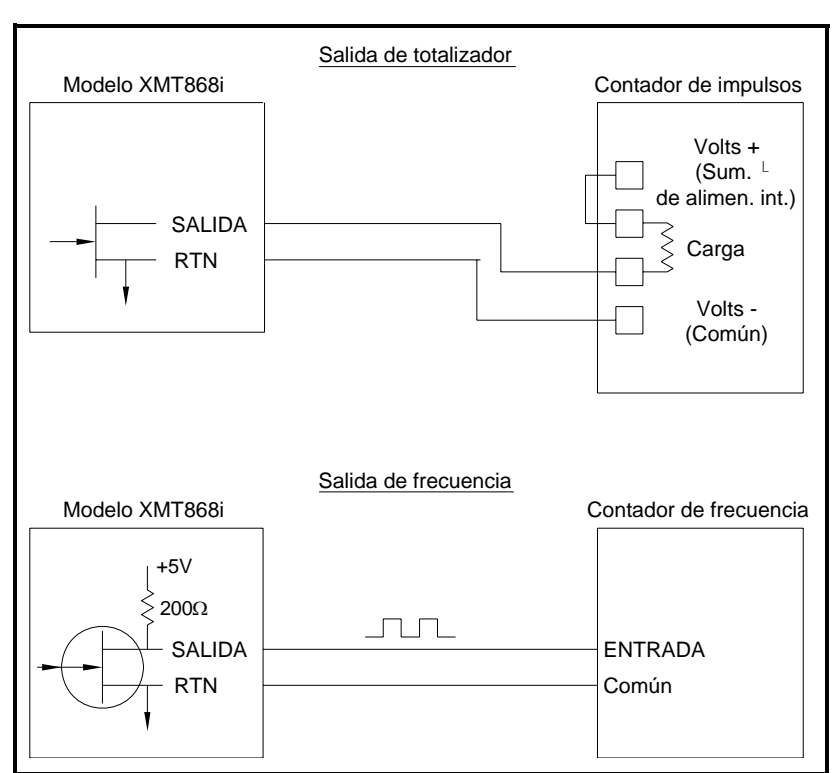

**Figura 1-6: Cableado de salidas de frecuencia y de totalizador**

**•** Efectúe el cableado de esta tarjeta de opciones como se muestra en la etiqueta de la cubierta posterior y en la Figura 1-11 en la página 1-24.

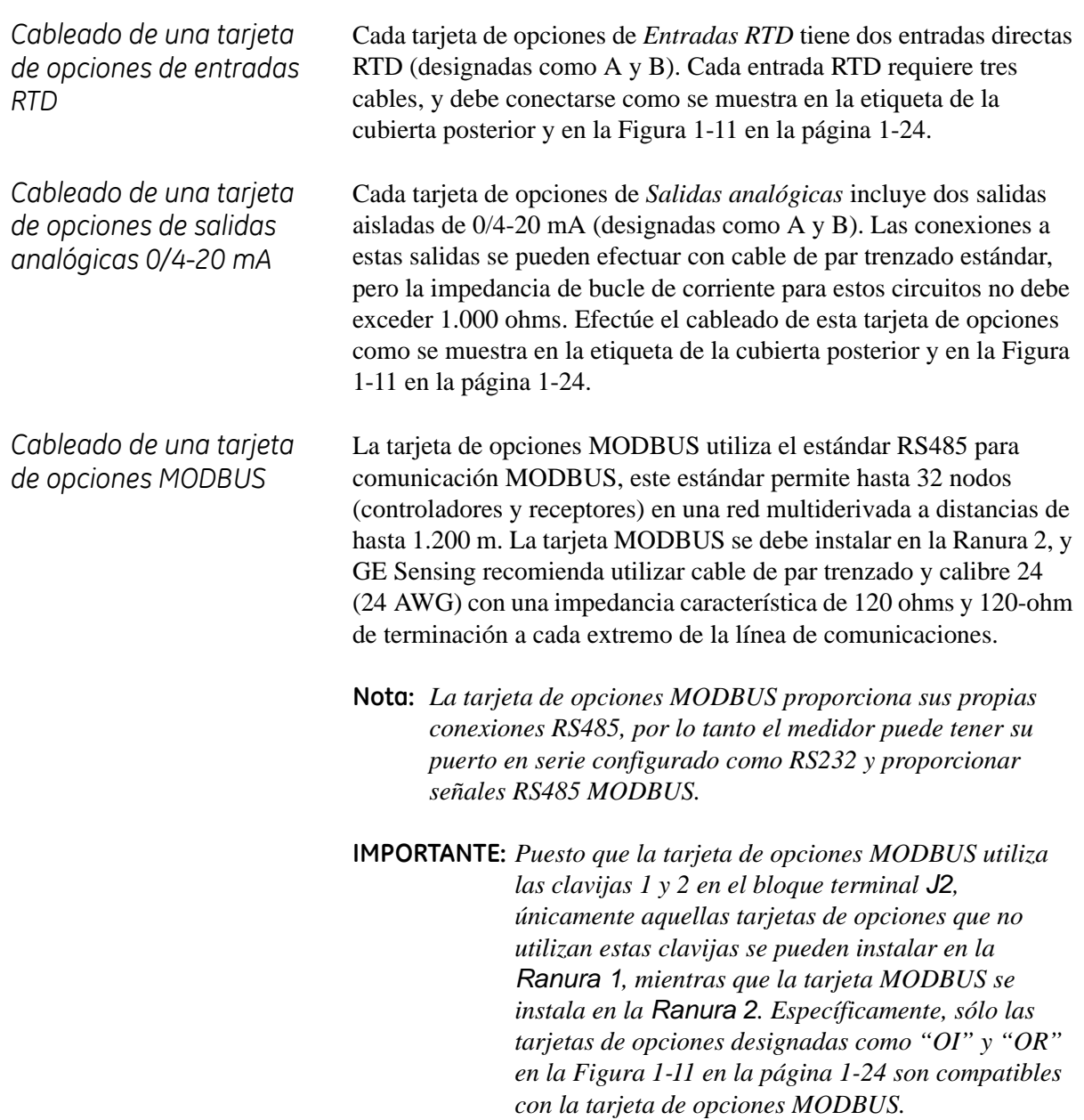

*Cableado de una tarjeta de opciones MODBUS (cont.)*

Para enlazar XMT868i al sistema de control (vea la Figura 1-7 abajo):

- **1.** Conecte el cable TMT- a la clavija número 2, la conexión inversora o negativa.
- **2.** Conecte el cable TMT+ a la clavija número1, la conexión no inversora o positiva.
- **3.** Se puede utilizar la clavija número 3 para una conexión de protección opcional.

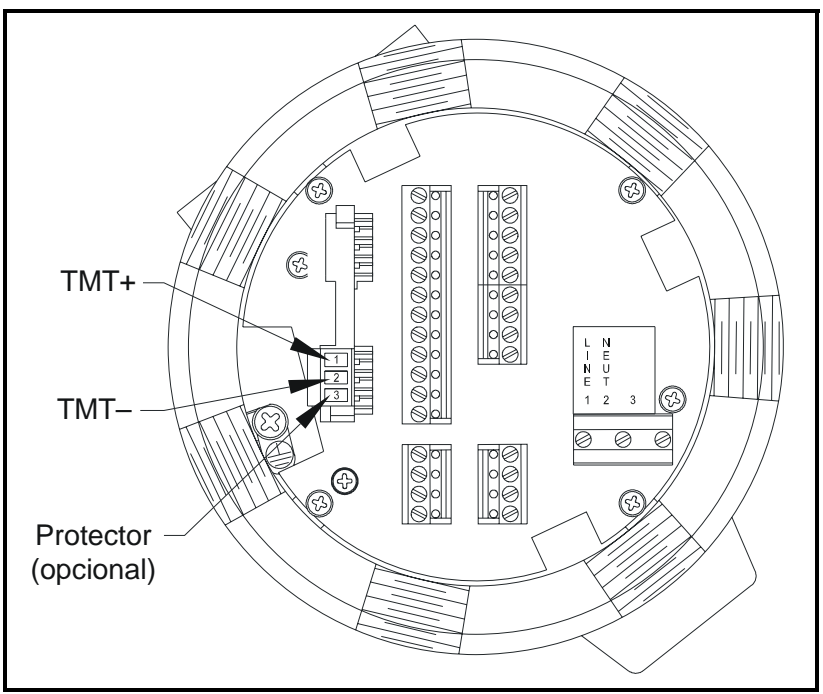

**Figura 1-7: Conexiones de bloque de terminal MODBUS** 

*Cableado de una tarjeta de opciones MODBUS/TCP*

Se puede instalar una tarjeta opcional MODBUS/TCP con una dirección única MAC (IP) en la Ranura 2 de XMT868i para proporcionar una interfaz de comunicación con una red interna. La tarjeta MODBUS/TCP tiene una dirección MAC (IP) única e incluye un conector RJ45. Para conectar XMT868i a la red, enchufe un cable RJ45 en el conector RJ45 en la tarjeta de opciones y encamine el cable a través de uno de los orificios de conducto. Asegure el cable con una abrazadera y conecte el otro extremo del cable a la red Ethernet de acuerdo a las instrucciones del fabricante (vea la Figura 1-12 en la página 1-25).

#### **Nota:** *La dirección MAC para esta tarjeta de opciones está incluida con la documentación proporcionada.*

*Cableado de una tarjeta de opciones Ethernet*

Se puede instalar una tarjeta opcional Ethernet con una dirección MAC (IP) única en la Ranura 2 de XMT868i para proporcionar una interfaz de comunicación con una red de área local (LAN). La tarjeta Ethernet tiene una dirección MAC (IP) única e incluye un conector RJ45. Para conectar XMT868i a la red, enchufe un cable RJ45 en el conector RJ45 en la tarjeta de opciones y encamine el cable a través de uno de los orificios de conducto. Asegure el cable con una abrazadera y conecte el otro extremo del cable a la red Ethernet de acuerdo a las instrucciones del fabricante.

**Nota:** *La dirección MAC para esta tarjeta de opciones está incluida con la documentación proporcionada.*

Es necesaria una conexión externa entre la tarjeta de opciones Ethernet y el conector RS232 en XMT868i, como se muestra en la Tabla 1-4 abajo y en la Figura 1-12 en la página 1-25.

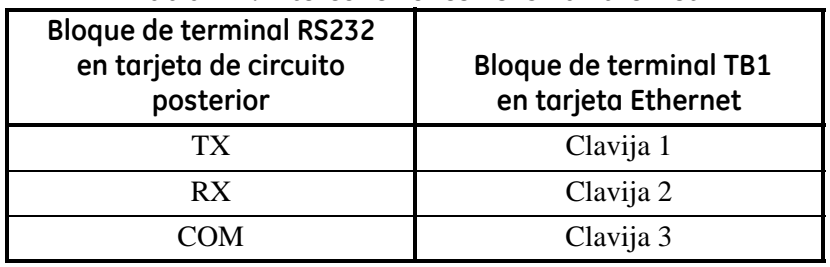

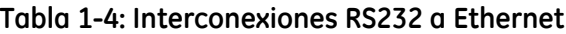

*Cableado del interfaz Foundation Fieldbus*

Para conectar su interfaz Foundation Fieldbus a XMT868i, establezca las conexiones de red en las clavijas 1 y 2 en el bloque de terminal J8, como muestra la Figura 1-12 en la página 1-25. Opcionalmente, puede conectarse un conductor de protección en la clavija 3 del bloque de terminal J8.

No se efectúan conexiones al bloque de terminal J9 para operaciones normales. No obstante, si necesitara reconfigurar la tarjeta de red a las asignaciones predeterminadas de fábrica:

- **1.** Conecte un puente entre la clavija 2 y la clavija 3 del bloque de terminal J9.
- **2.** Reinicialice XMT868i.
- **3.** Diez segundos después de reestablecer la alimentación, quite el puente para que la tarjeta de red vuelva a operar con normalidad.

XMT868i puede equiparse con una tarjeta de opciones de registro de datos, que se debe instalar en la Ranura 2, para incrementar la memoria hasta 2 MB. No se require cableado.

*Tarjeta de opciones de registro de datos*

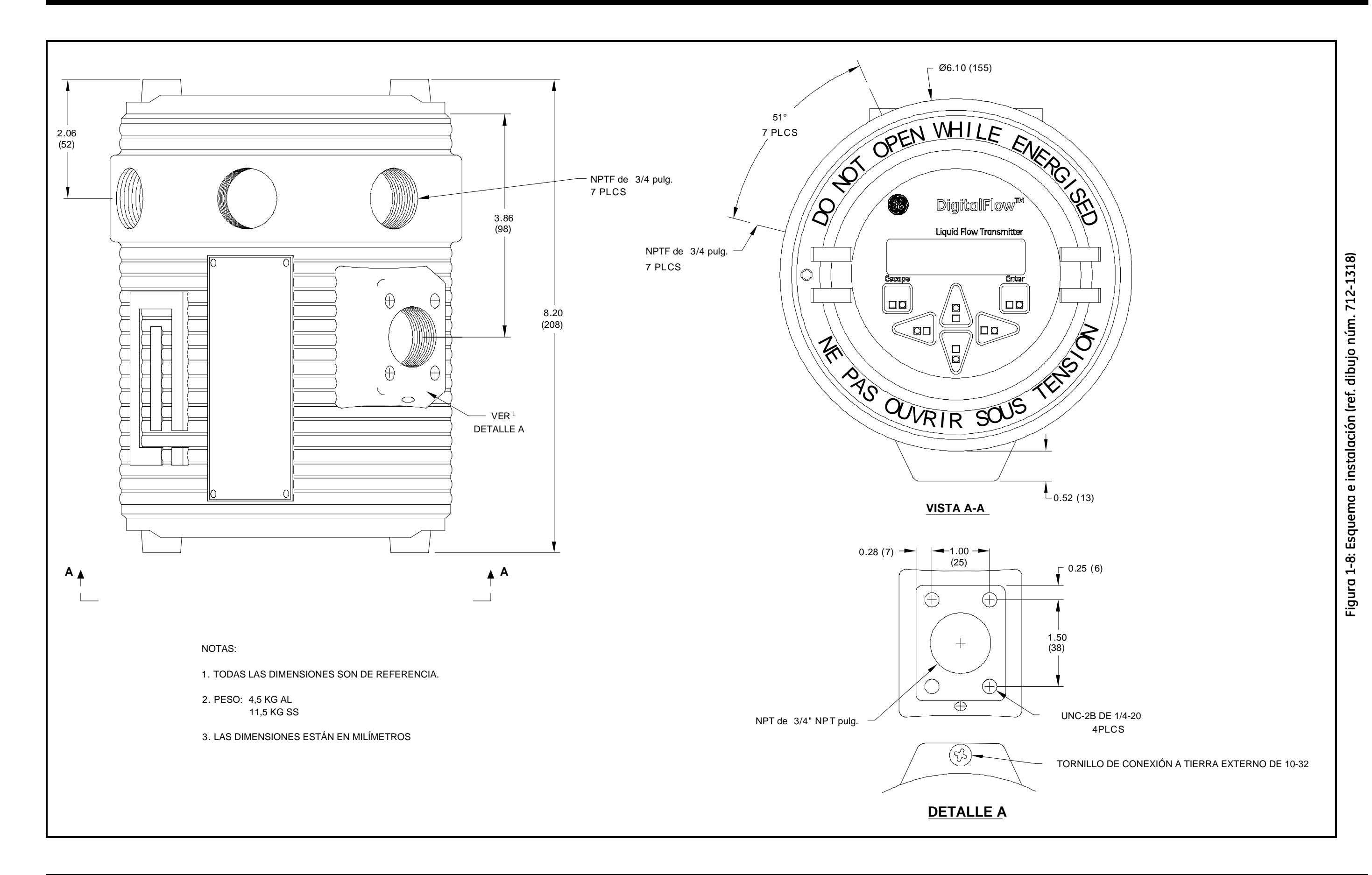

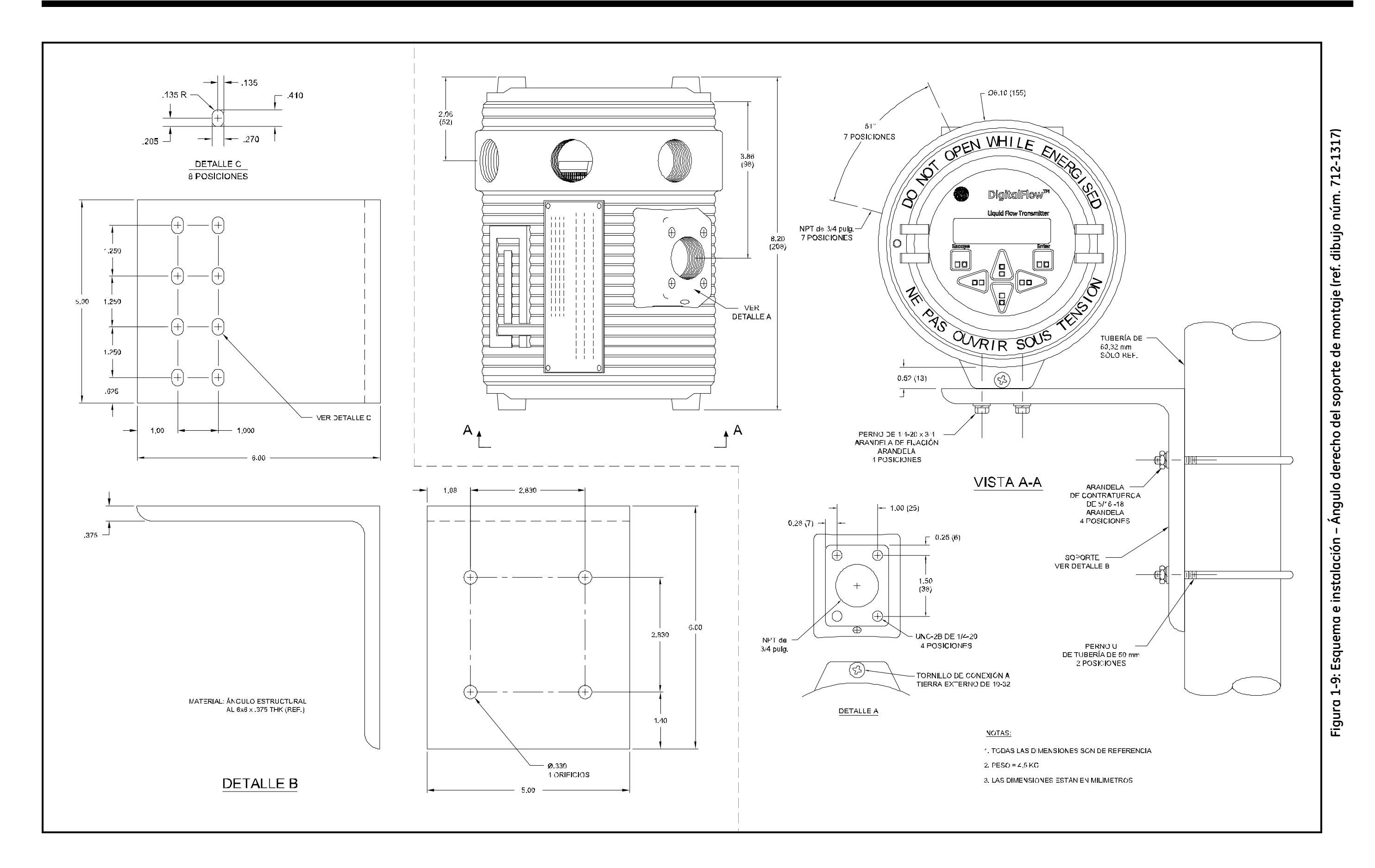

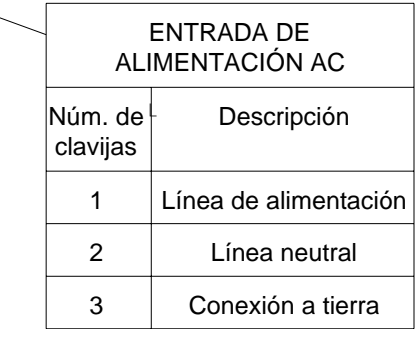

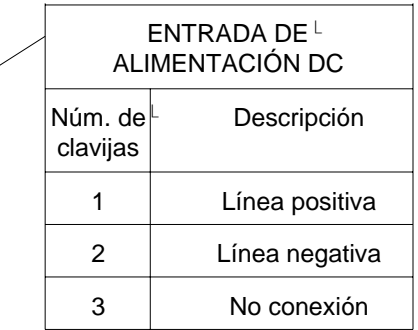

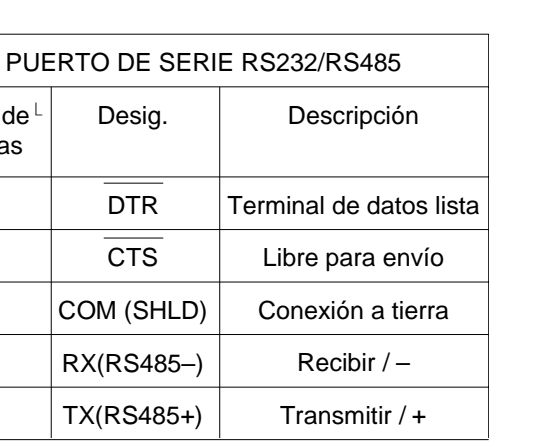

Figura 1-10: Diagrama de cableado **Figura 1-10: Diagrama de cableado**

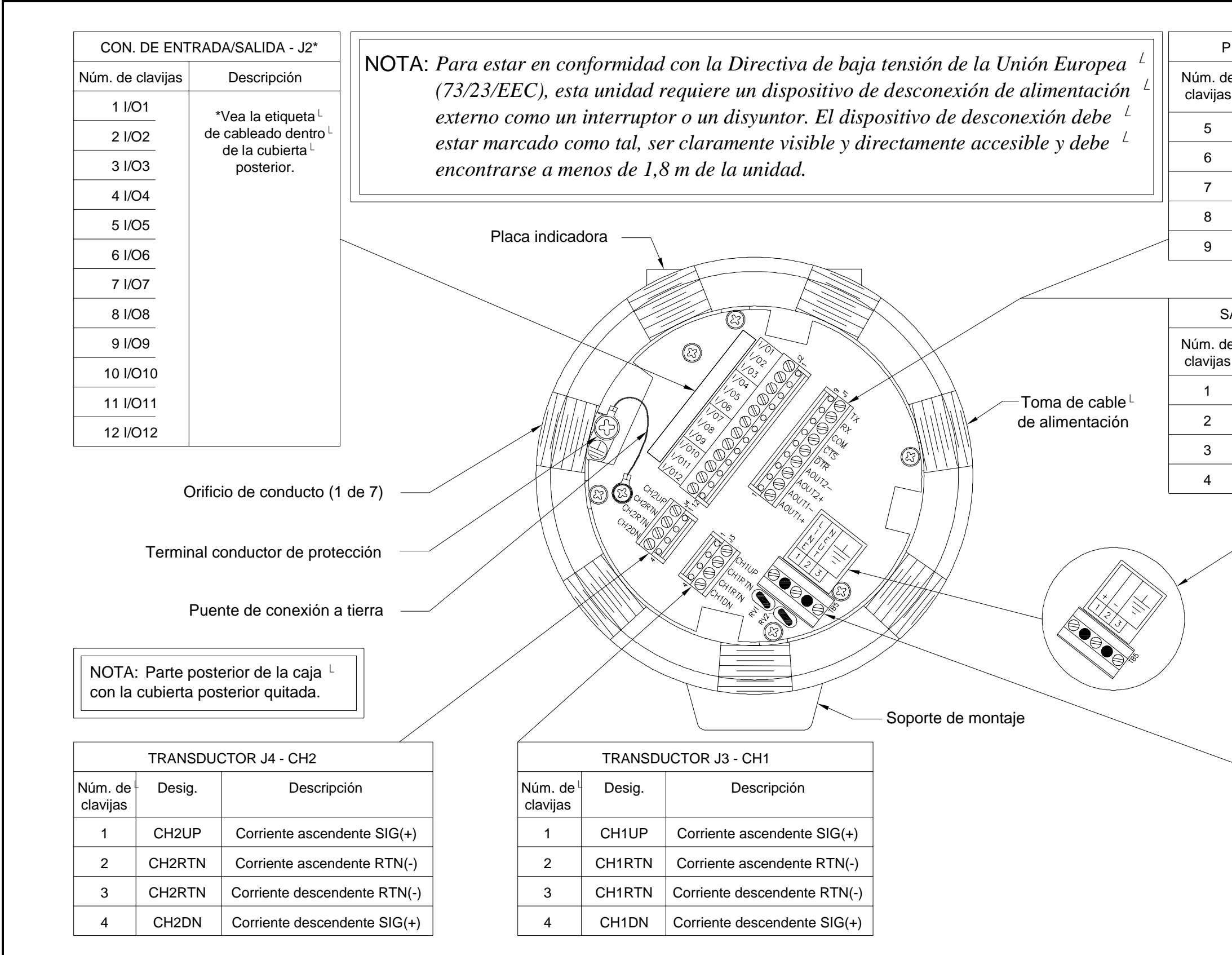

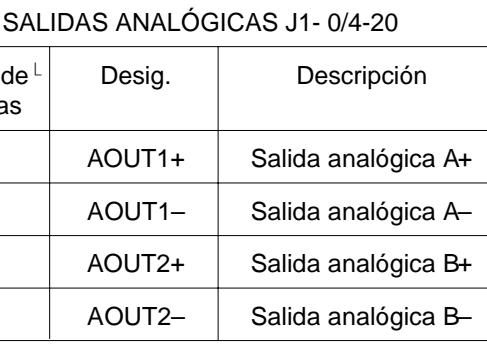

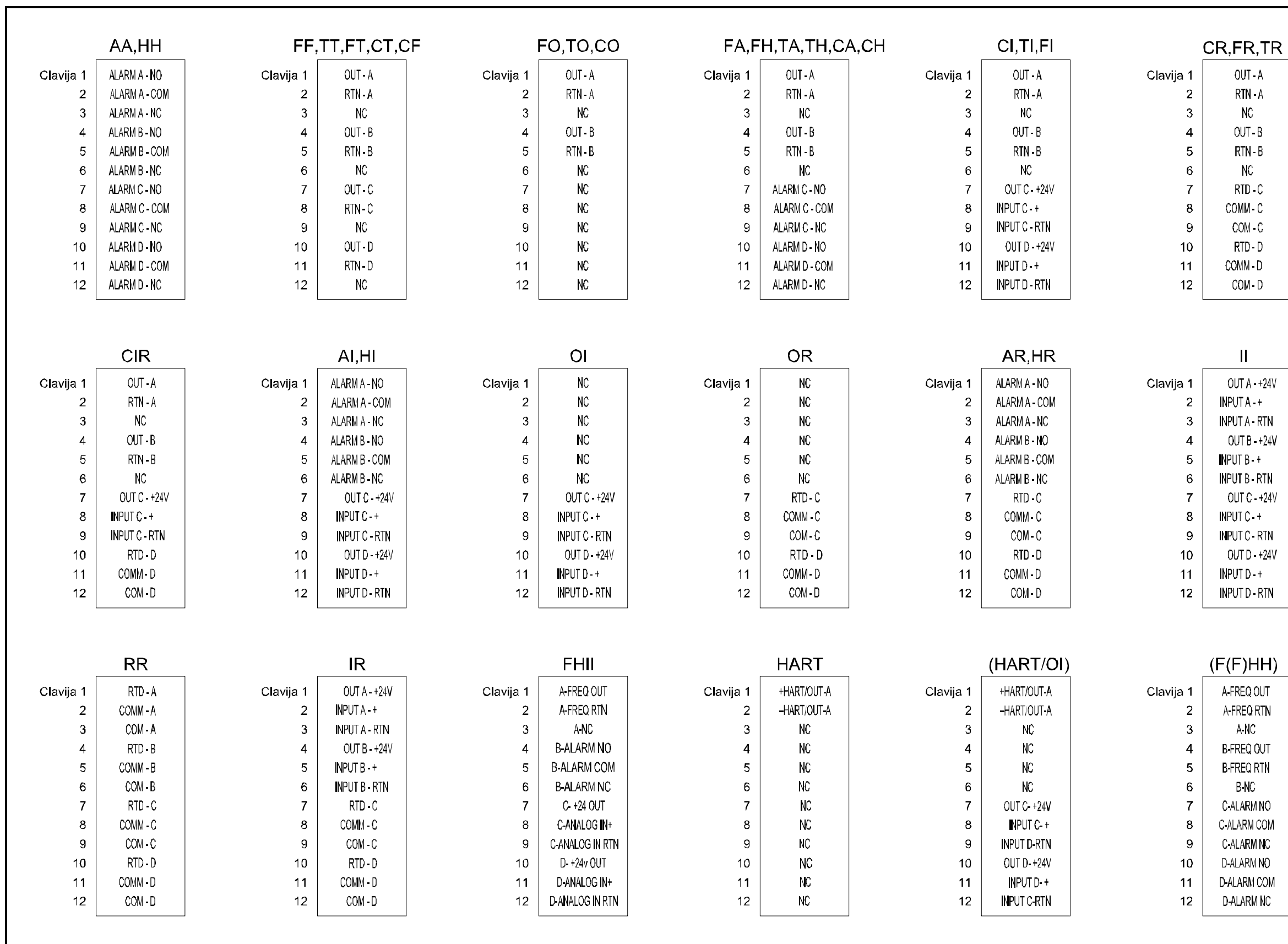

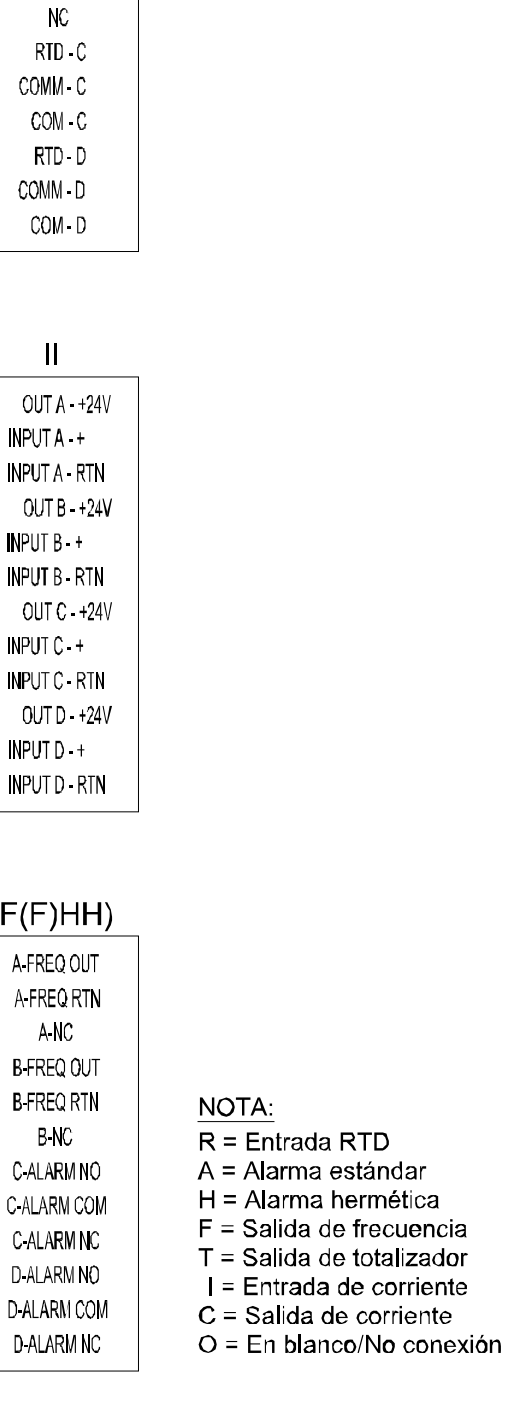

OUT A RTN A  $NC$  $OUT-B$  $RTN - B$ 

Figura 1-11: Etiquetas de conexión de la tarjeta de opciones (ref. dibujo núm. 442-615) **Figura 1-11: Etiquetas de conexión de la tarjeta de opciones (ref. dibujo núm. 442-615)**

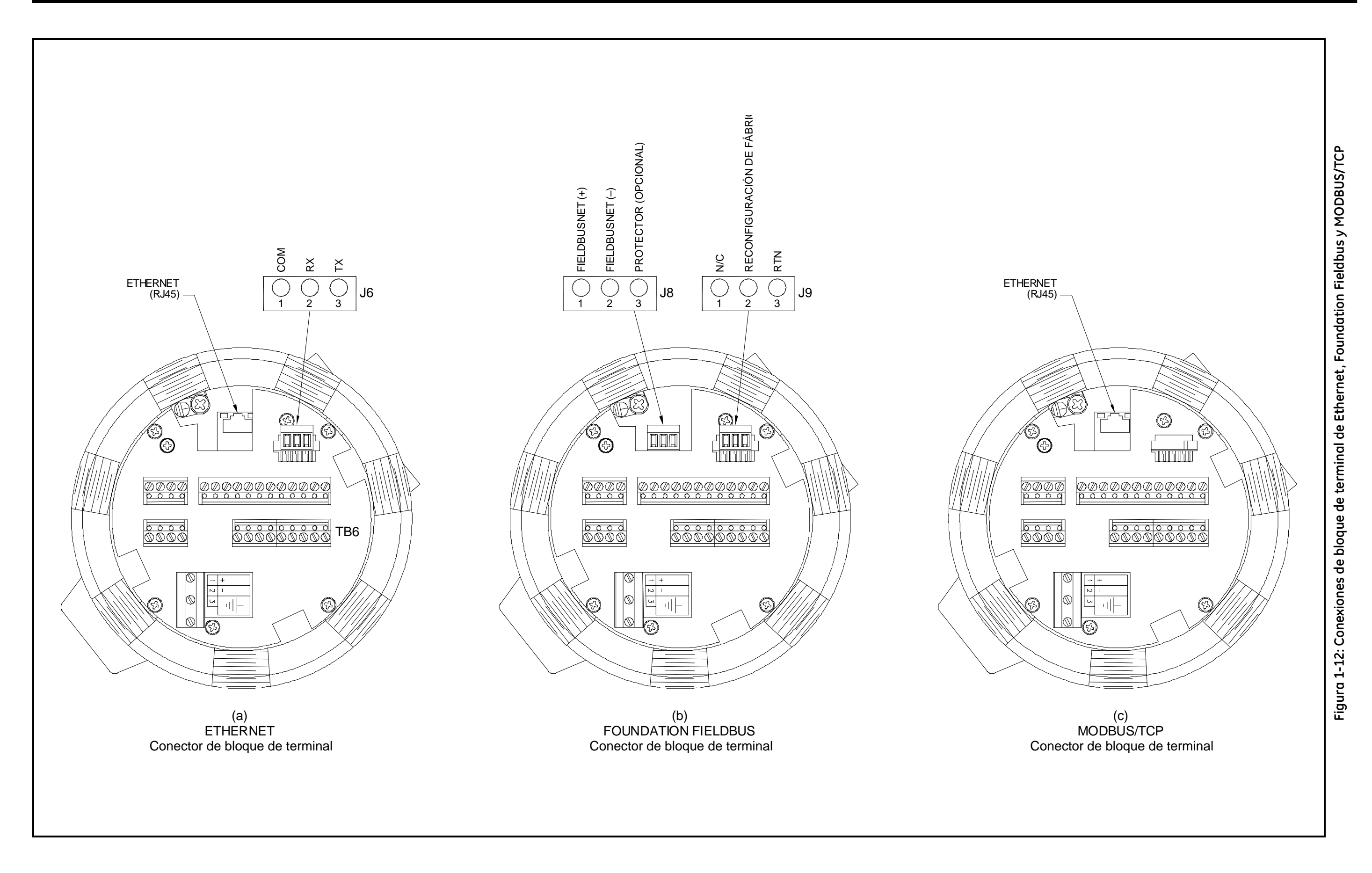

**Capítulo 2**

# **Configuración inicial**

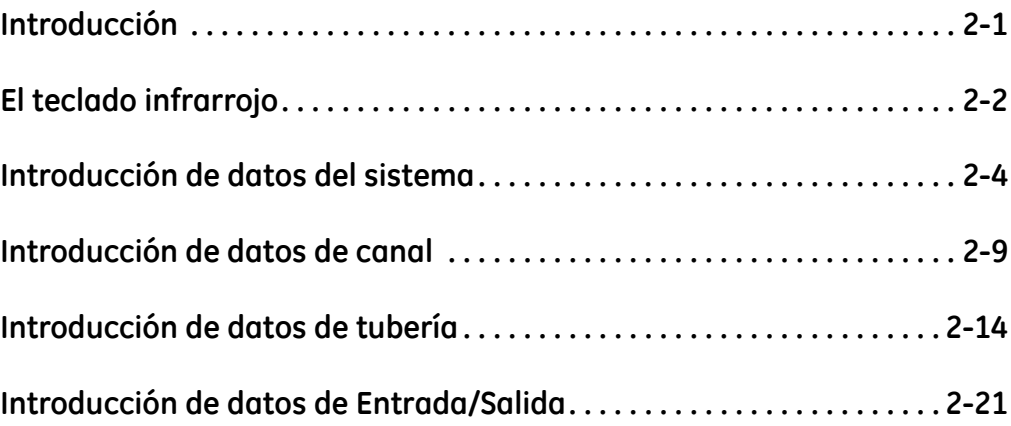

<span id="page-34-0"></span>**Introducción** Este capítulo proporciona instrucciones para completar la programación inicial necesaria para el funcionamiento de XMT868i. Antes de que XMT868i pueda comenzar a tomar mediciones y a mostrar datos válidos, se deben introducir la información del sistema y los parámetros de tubería. Además, un medidor de 2-Canales requiere que se active cada canal conectado con anterioridad a su uso.

> **Nota:** *XMT868i incluye numerosas prestaciones avanzadas, pero no es necesario programar dichas prestaciones para comenzar a tomas mediciones.*

> Puede programar XMT868i mediante uno de los siguientes métodos:

- **•** el teclado infrarrojo bajo la placa frontal de cristal en la cubierta superior
- **•** PanaView™
- **Nota:** *PanaView es el interfaz gráfico del usuario de GE Sensing basado en Windows. Este software, que se instala en un PC, se comunica con XMT868i a través de su puerto en serie RS232.*

Puesto que sólo se requiere una programación sencilla y básica para hacer funcionar XMT868i, este capítulo describe la programación del medidor mediante el teclado infrarrojo.

<span id="page-35-0"></span>**El teclado infrarrojo** La ventana de cristal en la cubierta superior de XMT868i permite acceder a los componentes que se muestran en la Figura 2-1 abajo.

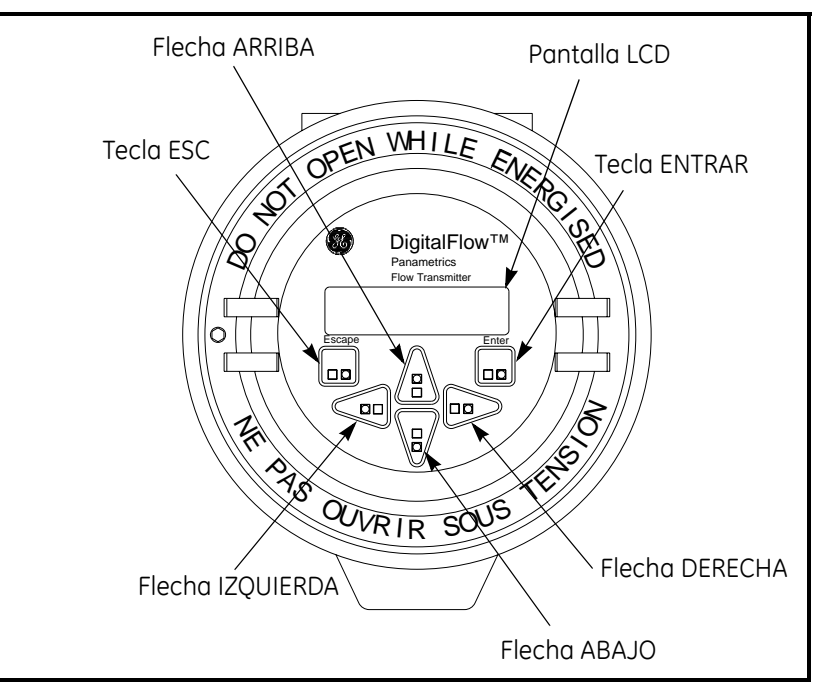

**Figura 2-1: El teclado y la pantalla**

**IMPORTANTE:** *El teclado infrarrojo permite programar el instrumento a través de la placa frontal de cristal sin necesidad de quitar la cubierta. Por lo tanto, todos los procedimientos de programación se pueden realizar mientras la unidad está instalada en un área peligrosa.*

Las seis teclas del teclado infrarrojo realizan las siguientes funciones:

- **•** [Entrar] confirma una opción de menú seleccionada o una introducción de datos
- **•** [Escape] cancela una introducción y regresa al menú anterior
- [**△**] y [**▼**] se desplaza a través de una lista de opciones de menú
- $\lceil \blacktriangleleft \rceil$  y  $\lceil \blacktriangleright \rceil$  se desplaza a través de los menús disponibles o ubica el cursor durante la introducción de texto
**El teclado infrarrojo (cont.)**

Cuando conecta XMT868i, aparece la siguiente pantalla:

GE XMT868i X3A.STD

Después de mostrar el número de modelo y la versión de software, el medidor muestra las mediciones actualmente programadas:

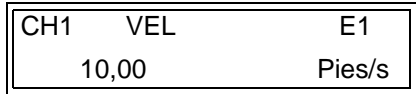

Ahora puede utilizar el teclado infrarrojo para entrar en el *Programa del teclado* presionando la tecla [Escape] , la tecla [Entrar] y la tecla [Escape] otra vez.

**IMPORTANTE:** *La pausa entre dos teclas no debe exceder 10 segundos o el proceso se cancelará.*

Refiérase a los *mapas de menú* que se muestran en las Figuras 2-2 y 2-3 en las páginas 2-23 y 2-24, como guía para seguir las instrucciones de programación de este capítulo.

**IMPORTANTE:** *Si el teclado no se utiliza durante más de 10 minutos, XMT868i sale del modo de programación y vuelve a mostrar mediciones. El medidor retiene cualquier cambio de configuración que haya sido completado y se reinicia como si el operador hubiera completado el ciclo de programación.*

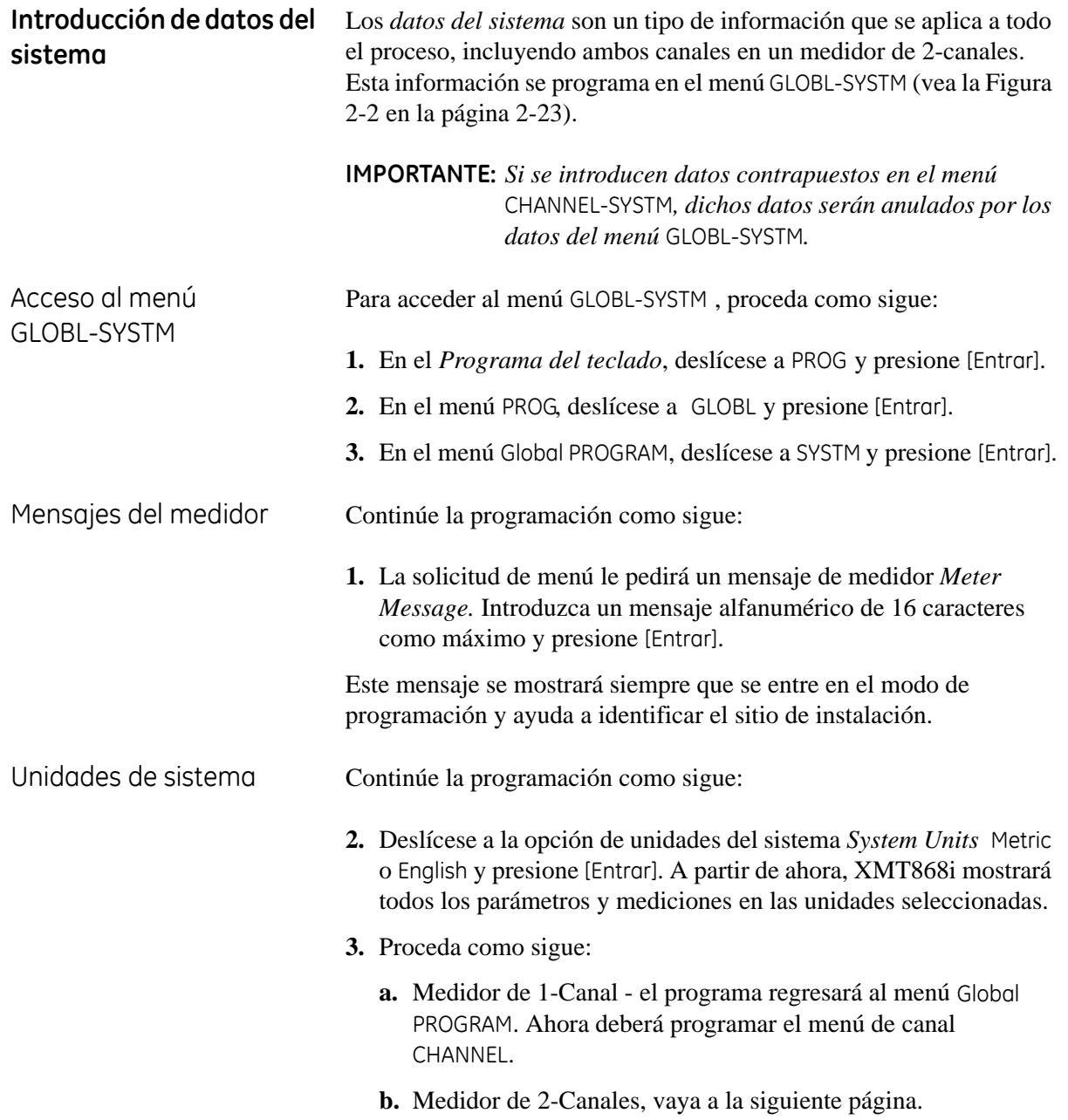

Unidades volumétricas **4.** Deslícese a las unidades volumétricas que desee *Volumetric Units* para mostrar la velocidad de flujo y presione [Entrar]. La Tabla 2-1 abajo enumera las unidades volumétricas disponibles.

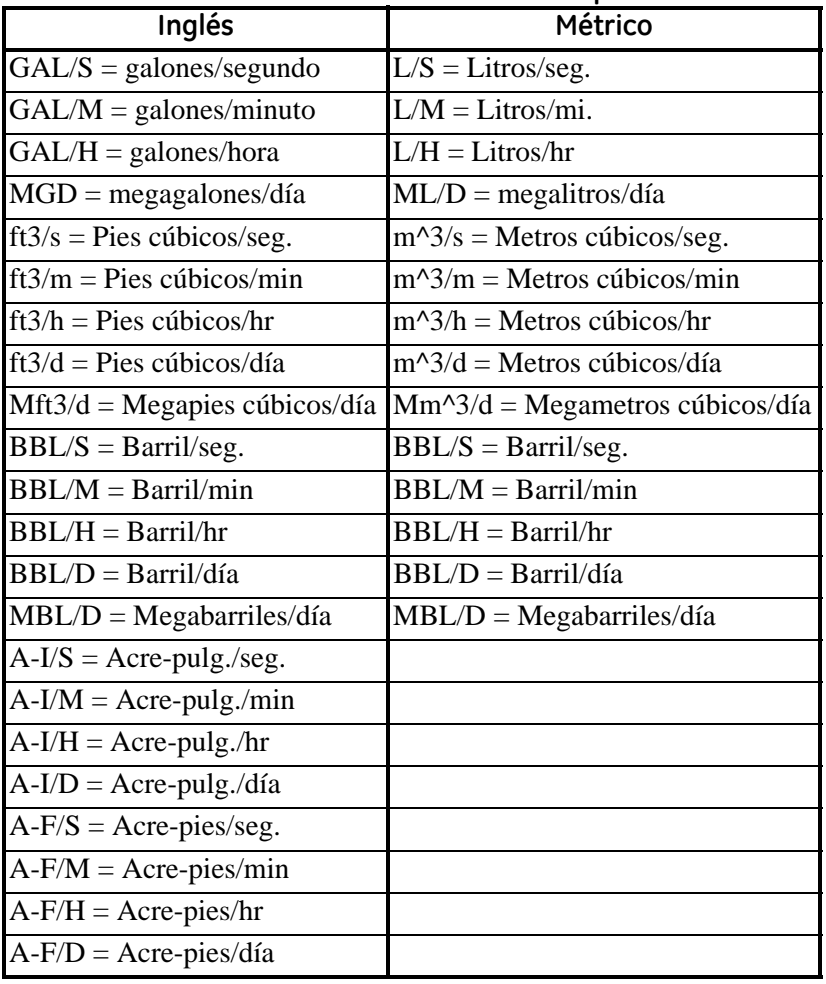

## **Tabla 2-1: Unidades volumétricas disponibles**

**5.** Deslícese al número que desee de *Vol Decimal Digits* (dígitos a la derecha del punto decimal) para mostrar la velocidad de flujo volumétrico y presione [Entrar].

Unidades totalizadoras **6.** Deslícese a las unidades totalizadoras que desee *Totalizer Units* para mostrar la velocidad de flujo totalizada y presione [Entrar]. La Tabla 2-2 abajo enumera las unidades totalizadoras disponibles.

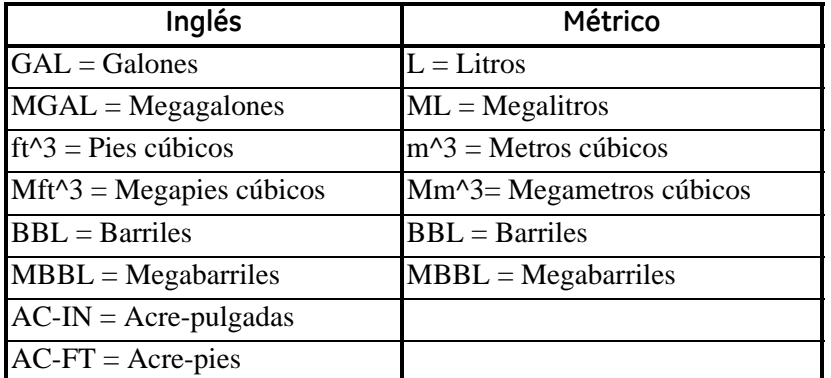

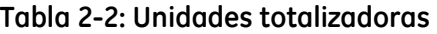

**7.** Deslícese al número que desee de *Vol Decimal Digits* (dígitos a la derecha del punto decimal) para mostrar la velocidad de flujo totalizado y presione [Entrar].

Opción de energía y flujo de masa

El *Programa del teclado* variará, dependiendo de la opción seleccionada *Mass Flow* (Flujo de masa) o *Energy Option* (Opción de energía) en uno de los menús Channel PROGRAM. Proceda como sigue:

- **•** Si *Mass Flow* está activada vaya a la página 2-7.
- **•** Si *Energy Option* (pero no *Mass Flow*) está activada vaya a la página 2-8.
- **•** Si no está activada ninguna opción, ni *Mass Flow* ni *Energy Option*, - el programa regresará al menú Global PROGRAM. Ahora deberá programar el menú de canal CHANNEL.

Programación de los datos de flujo de masa **1.** Deslícese a las unidades de flujo de masa que desee *Mass Flow Units* para mostrar la velocidad de flujo y presione [Entrar]. La Tabla 2-3 abajo enumera las unidades de flujo de masa disponibles.

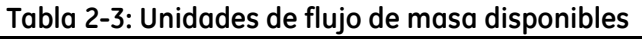

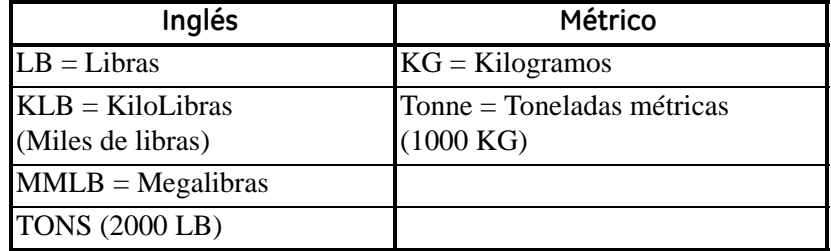

- **2.** Deslícese a las unidades de tiempo de masa que desee *Mass Flow Time Units* (de segundos a días), y presione [Entrar].
- **3.** Deslícese al número que desee de *Decimal Digits* (dígitos a la derecha del punto decimal) para mostrar la velocidad de flujo de masa y presione [Entrar].
- **4.** Deslícese a *Mass Totals* (unidades para mostrar la velocidad del flujo de masa totalizado, como se muestra en la Tabla 2-3 arriba) y presione [Entrar].
- **5.** Deslícese al número que desee de *Mass Decimal Digits* (dígitos a la derecha del punto decimal) para mostrar la velocidad de flujo de masa totalizada y presione [Entrar].
- **6.** Proceda como sigue:
	- **a.** *Energy Option* desactivada el programa regresará al menú Global PROGRAM. Ahora deberá programar el menú de canal CHANNEL.
	- **b.** *Energy Option* activada vaya a la siguiente página.

Programación de la opción de energía

**1.** Deslícese a las unidades de potencia que desee *Power Units* y presione [Entrar]. La Tabla 2-4 abajo enumera las unidades de potencia disponibles.

| Inglés                                | Métrico                        |  |
|---------------------------------------|--------------------------------|--|
| kBTUh = Miles de BTUs/hora            | $kCALs = Kilocalorías/segundo$ |  |
| $MMBTU = Millones de BTUs/$<br>hora   | $kCALm = Kilocalorías/minuto$  |  |
| $kW = Kilovatios$                     | $kCALh = Kilocalorías/hora$    |  |
| $TONS = Toneladas de$<br>refrigerante | $kCALd = Kilocalorías/día$     |  |
|                                       | $MCals = Megacalorías/segundo$ |  |
|                                       | $MCALm = Megacalorías/minuto$  |  |
|                                       | $MCALh = Megacalorías/hora$    |  |
|                                       | $MCALd = Megacalorías/día$     |  |
|                                       | $kW =$ Kilovatios              |  |
|                                       | $MW = Megavatios$              |  |

**Tabla 2-4: Unidades de potencia disponibles**

- **2.** Deslícese al número que desee de dígitos decimales de potencia *Power Decimal Digits* y presione [Entrar].
- **3.** Deslícese a las unidades de energía total que desee *Total Energy Units* y presione [Entrar]. La Tabla 2-5 abajo enumera las unidades de energía disponibles.

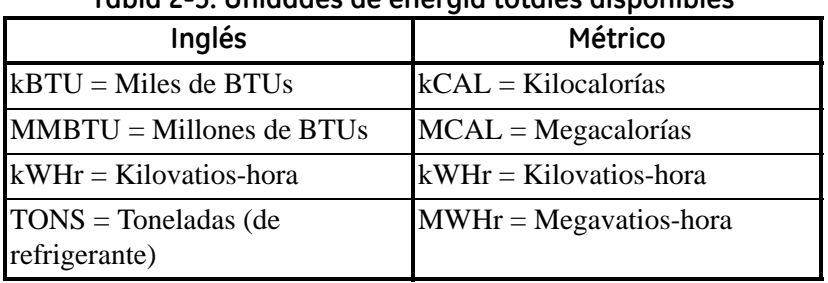

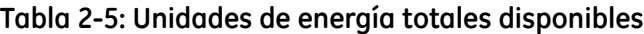

**4.** Deslícese al número que desee de dígitos decimales de energía *Energy Decimal Digits* y presione [Entrar].

Ha completado la programación de la opción GLOBL-SYSTM. El *Programa del teclado* regresará al menú Global PROGRAM. Deslícese al canal 1 CH1 o al canal 2 CH2 y presione [Entrar] para programar el menú Channel en la siguiente página.

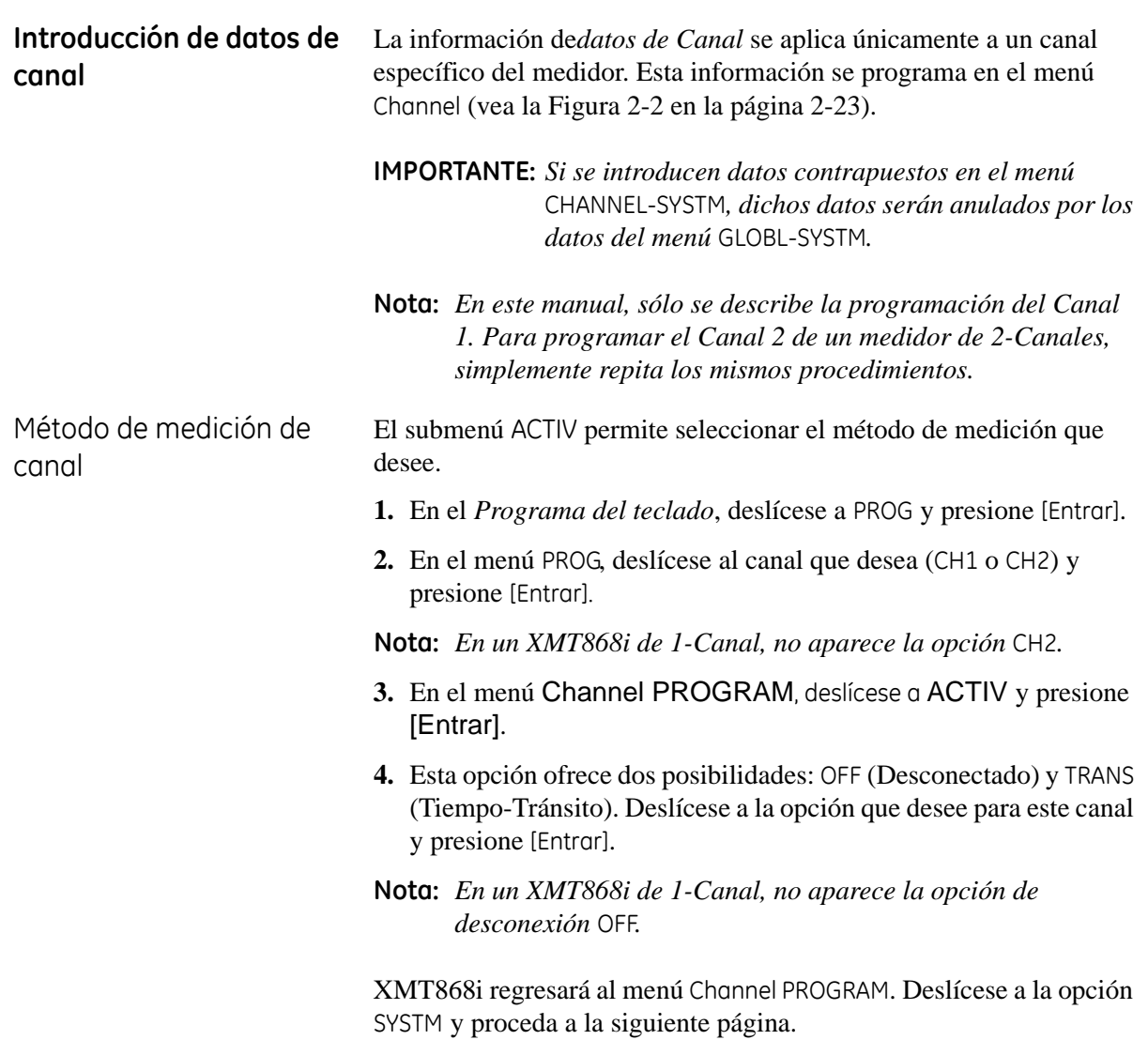

El menú Channel-SYSTM **1.** Desde el menú Channel PROGRAM, deslícese a la opción SYSTM y presione [Entrar].

- **2.** Introduzca como máximo tres caracteres alfanuméricos para la etiqueta de canal *Channel Label*. Entonces, presione [Entrar].
- **3.** Introduzca como máximo 16 caracteres alfanuméricos para el mensaje de canal *Channel Message*. Entonces, presione [Entrar].
- **4.** La opción de energía *Energy Option* permite la medición de flujo en un sistema de calefacción o enfriamiento. Deslícese a la opción *Off* o *On* para desactivar o activar y presione [Entrar].
- **5.** Deslícese a las unidades volumétricas *Volumetric Units* (vea la Tabla 2-6 abajo) y presione [Entrar].
- **Nota:** *El menú* GLOBL-SYSTM *se utiliza para seleccionar la opción de unidades Inglés o Métrica.*

| Unidades volumétricas -<br>sistema inglés                      | Unidades volumétricas -<br>sistema métrico |  |
|----------------------------------------------------------------|--------------------------------------------|--|
| GAL/S - Galones por segundo<br>(EEUU)                          | $L/S = Litros por segundo$                 |  |
| GAL/M - Galones por minuto<br>(EEUU)                           | $L/M = Litros por minuto$                  |  |
| GAL/H - Galones por hora (EEUU)                                | $L/H = Litros por hora$                    |  |
| $MGD - Megagalones$ por día (EEUU) $ML/D = Megalitros$ por día |                                            |  |
| ft3/s - Pies cúbicos por segundo                               | $m3/s =$ Metros cúbicos por segundo        |  |
| ft3/m - Pies cúbicos por minuto                                | $m^2/m$ = Metros cúbicos por minuto        |  |
| ft3/h - Pies cúbicos por hora                                  | $m^2/2h$ = Metros cúbicos por hora         |  |
| ft3/d - Pies cúbicos por día                                   | $m^2/2$ = Metros cúbicos por día           |  |
| Mf3/d- Megapies cúbicos por día                                | $Mm3/d = Megametros cúbicos por día$       |  |
| <b>BBL/S</b> - Barriles por segundo                            | $BBL/S = Barriles por segundo$             |  |
| <b>BBL/M</b> - Barriles por minuto                             | $BBL/M =$ Barriles por minuto              |  |
| <b>BBL/H</b> - Barriles por hora                               | $BBL/H =$ Barriles por hora                |  |
| <b>BBL/D</b> - Barriles por día                                | $BBL/D =$ Barriles por día                 |  |
| MBL/D - Megabarriles por día                                   | $MBL/D = Megabarriles por día$             |  |
| A-I/S-Acre-pulgadas por segundo                                | N/A                                        |  |
| A-I/M-Acre-pulgadas por minuto                                 | N/A                                        |  |
| A-I/H-Acre-pulgadas por hora                                   | N/A                                        |  |
| A-I/D -Acre-pulgadas por día                                   | N/A                                        |  |
| A-F/S -Acre-pies por segundo                                   | N/A                                        |  |
| A-F/M-Acre-pies por minuto                                     | N/A                                        |  |
| A-F/H -Acre-pies por hora                                      | N/A                                        |  |
| A-F/D-Acre-pies por día                                        | N/A                                        |  |

**Tabla 2-6: Unidades volumétricas disponibles**

El menú Channel-SYSTM (cont.)

- **6.** Deslícese al número que desee de *Vol Decimal Digits* (dígitos a la derecha del punto decimal) para mostrar la velocidad de flujo volumétrico y presione [Entrar].
- **7.** Deslícese a *Totalizer Units* para las unidades totalizadoras que desee para mostrar la velocidad de flujo (vea la Tabla 2-7 abajo) y presione [Entrar].

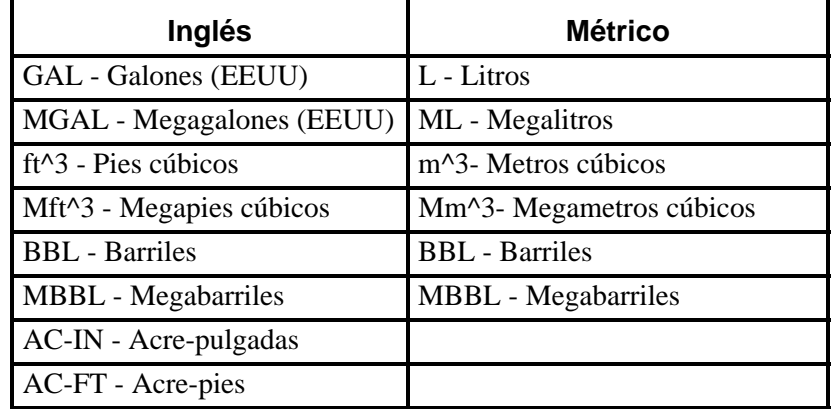

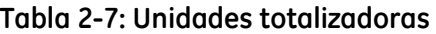

**8.** Deslícese al número que desee de *Decimal Digits* (dígitos a la derecha del punto decimal) para mostrar la velocidad de flujo totalizada y presione [Entrar].

Opción de energía y flujo de masa El *Programa del teclado* variará, dependiendo de la opción que ha activado *Mass Flow* o *Energy Option*. Proceda como sigue:

- **•** Si *Mass Flow* está activado vaya a la página 2-12.
- **•** Si *Energy Option* (pero no *Mass Flow*) está activado vaya a la página 2-13.
- **•** Si no está activada ninguna opción, ni *Mass Flow* ni *Energy Option*, - el programa regresará al menú Channel PROGRAM. Ahora deberá programar el menú de tubería PIPE.

Programación de los datos de flujo de masa **1.** Deslícese a las unidades de flujo de masa que desee *Mass Flow Units* para mostrar la velocidad de flujo y presione [Entrar]. La Tabla 2-8 abajo enumera las unidades de flujo de masa disponibles.

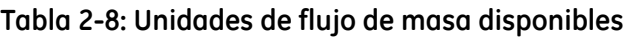

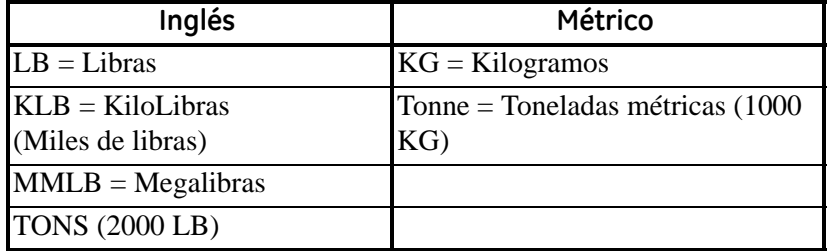

- **2.** Deslícese a las unidades de tiempo de flujo de masa que desee *Mass Flow Time Units* (de segundos a días), y presione [Entrar].
- **3.** Deslícese al número que desee de *Decimal Digits* (dígitos a la derecha del punto decimal) para mostrar la velocidad de flujo de masa y presione [Entrar].
- **4.** Deslícese a *Mass Totals* (unidades para mostrar la velocidad del flujo de masa totalizado, como se muestra en la Tabla 2-8 arriba) y presione [Entrar].
- **5.** Deslícese al número que desee de *Mass Decimal Digits* (dígitos a la derecha del punto decimal) para mostrar la velocidad de flujo de masa totalizada y presione [Entrar].
- **6.** Proceda como sigue:
	- **a.** *Energy Option* desactivada el programa regresará al menú Channel PROGRAM. Ahora deberá programar el menú de tubería PIPE.
	- **b.** *Energy Option* activada vaya a la siguiente página.

Programación de la opción de energía

**1.** Deslícese a las unidades de potencia que desee *Power Units* y presione [Entrar]. La Tabla 2-9 abajo enumera las unidades de potencia disponibles.

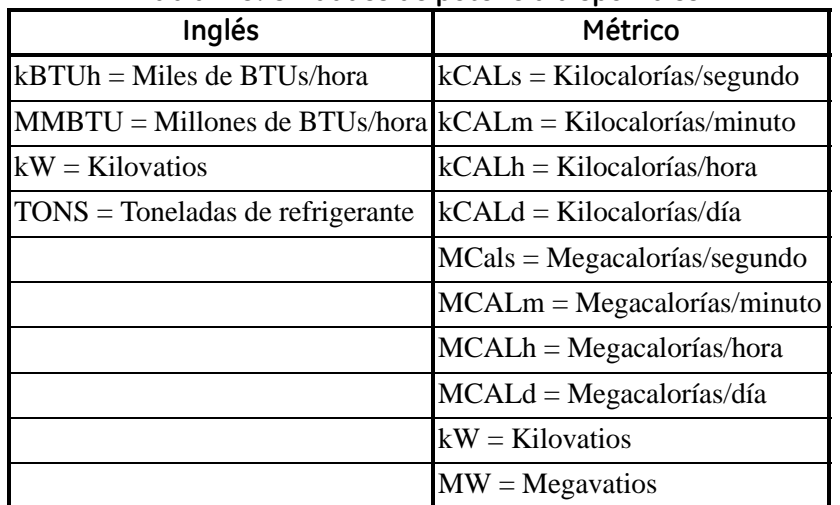

### **Tabla 2-9: Unidades de potencia disponibles**

- **2.** Deslícese al número que desee de dígitos decimales de energía *Power Decimal Digits* y presione [Entrar].
- **3.** Deslícese a las unidades de energía total que desee *Total Energy Units* y presione [Entrar]. La Tabla 2-10 abajo enumera las unidades de energía disponibles.

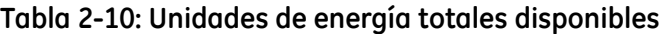

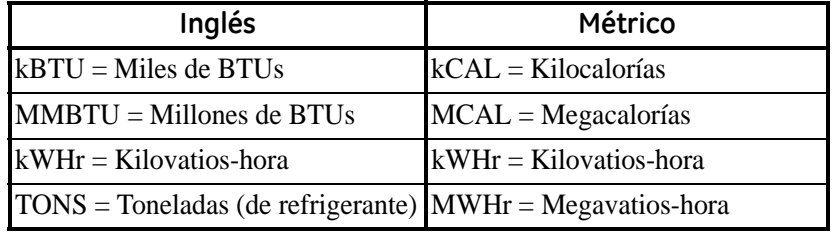

- **4.** Deslícese al número que desee de dígitos decimales de energía *Energy Decimal Digits* y presione [Entrar].
- **5.** Deslícese para seleccionar si utiliza un sistema de calefacción *Heating System* o de enfriamiento *Cooling System*. Entonces, presione [Entrar].
- **6.** Seleccione la opción de medición de flujo *Flow Measurement* RTN (donde el líquido sale del sistema) o SPPLY (donde el líquido entra en el sistema). Entonces, presione [Entrar].

Ha completado la programación de la opción Channel-SYSTM. El *Programa del teclado* regresará al menú Channel PROGRAM . Proceda a la siguiente página para introducir sus parámetros de TUBERÍA .

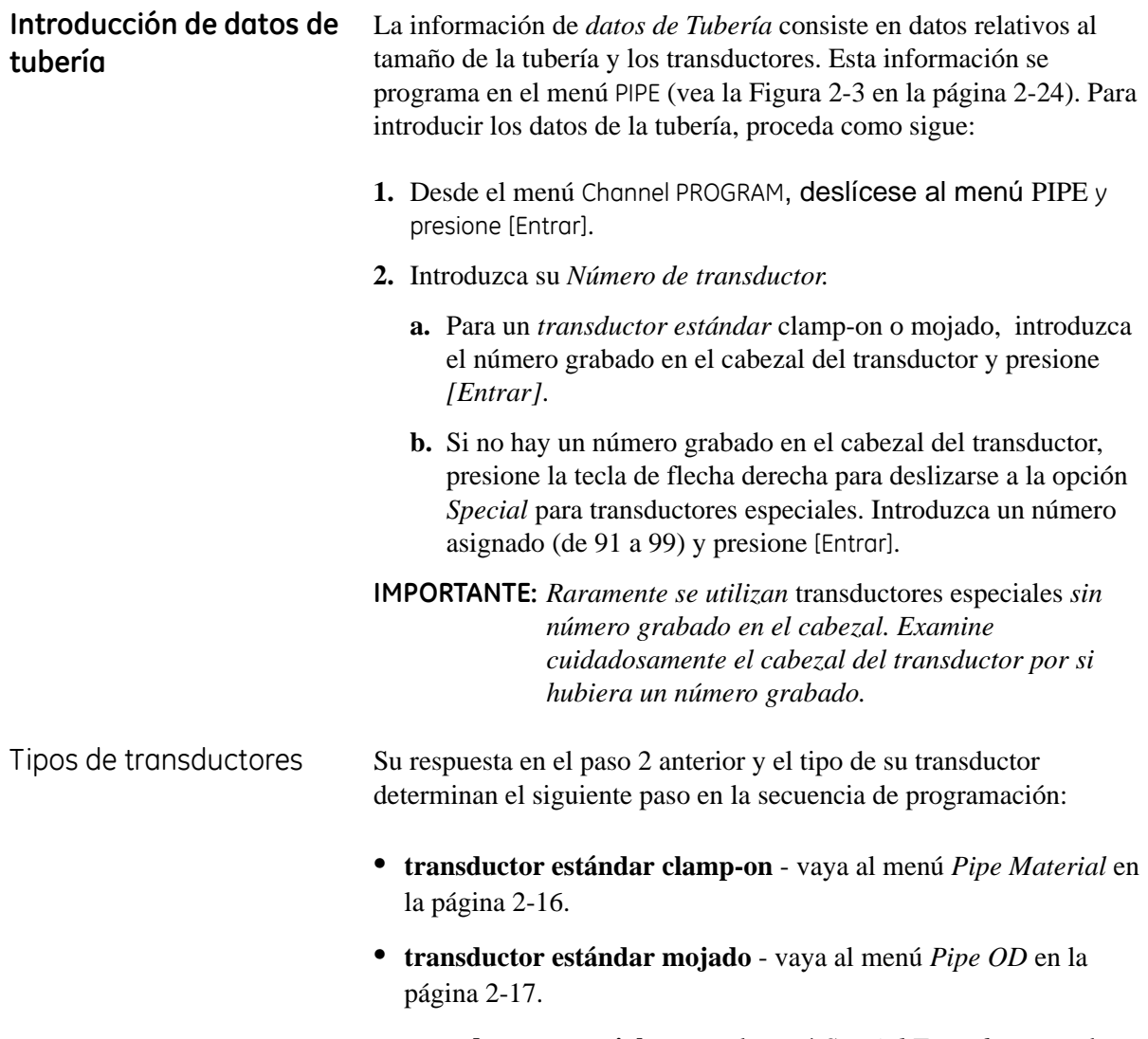

**• transductor especial** - vaya al menú *Special Transducers* en la página 2-15.

Transductores especiales Para transductores especiales, continúe la programación como sigue:

- **Nota:** *En el caso de los transductores especiales, GE Sensing proporciona una hoja de datos del transductor con la información de programación necesaria.*
- **1.** Ante la solicitud *Wedge Type*, seleccione el tipo de su transductor (Rayleigh clamp-on, clamp-on de cizalla o mojado) y presione [Entrar].
- **2.** Seleccione la frecuencia de su transductor *Frequency* (de 500 kHz a 5 MHz) y presione [Entrar].
- **3.** Introduzca el valor de tiempo de demora *Time Delay (Tw)* para su transductor y presione [Entrar].

Las siguientes tres solicitudes sólo aparecen si ha especificado un *transductor mojado especial*.

- **4.** Introduzca el *Wedge Angle* de su transductor (el ángulo de la transmisión ultrasónica, en grados) y presione [Entrar].
- **5.** Introduzca la temperatura *Wedge Temperature* (temperatura) de su transductor y presione [Entrar].
- **6.** Introduzca la *Wedge Soundspeed* (velocidad del sonido) de su transductor y presione [Entrar].

Material de la tubería Si su secuencia de programación le lleva a la solicitud de material de la tubería *Pipe Material*, continúe el proceso de programación como sigue:

- **1.** Deslícese al material de tubería *Pipe Material* apropiado en la lista.
- **2.** Para ciertos materiales (vea la Tabla 2-11 abajo), el programa mostrará más opciones específicas. Seleccione el material correcto y presione [Entrar].

| Material       | Tipos                                                                                                    |  |  |
|----------------|----------------------------------------------------------------------------------------------------|--|--|
| Acero          | Acero de carbón<br>Acero inoxidable                                                                                                    |  |  |
| Hierro         | Hierro dúctil<br>Hierro fundido                                                                                                    |  |  |
| Cobre          | no hay opciones adicionales                                                                                                    |  |  |
| Aluminio       | no hay opciones adicionales                                                                                                    |  |  |
| <b>Bronce</b>  | no hay opciones adicionales                                                                                                    |  |  |
| Níquel y cobre | 70% Cu/30% Ni - 70/30 Cobre/Níquel<br>90%Cu/10%Ni - 90/10 Cobre/Níquel                                                                                                    |  |  |
| Cristal        | Pyrex<br>Silicato de silicio pesado<br>Borato ligero                                                                                                    |  |  |
| Plástico       | Nylon<br>Polietileno<br>Polipropileno<br>PVC (Cloruro pilivinílico), CPVC<br>Acrílico                                                                                                    |  |  |
| <b>OTROS</b>   | Introduzca la velocidad de sonido del material<br>de la tubería y presione [Entror]. Si no conoce la<br>velocidad de sonido, refiérase al manual Sound<br>Speeds and Pipe Size Data (914-004). |  |  |

**Tabla 2-11: Opciones de material de tubería**

Diámetro externo (OD) de tubería

Si su secuencia de programación le lleva a la solicitud de diámetro externo de la tubería *Pipe OD*, continúe el proceso de programación como sigue:

**1.** Para seleccionar el tipo de unidad de diámetro externo de tubería *Pipe OD Unit* de la lista que se muestra en la Tabla 2-12 abajo, deslícese al lado derecho de la pantalla y utilice las teclas de flecha arriba y abajo para deslizarse a través de la lista. Seleccione las unidades que desee y presione [Entrar].

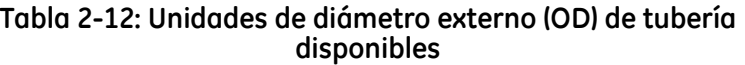

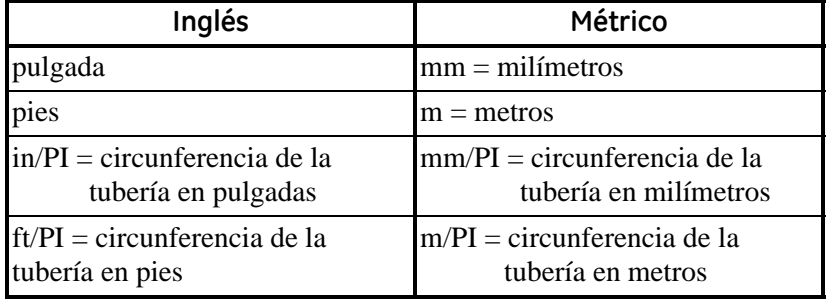

- **2.** Introduzca el diámetro externo de la tubería o circunferencia en el lado izquierdo de la pantalla y presione [Entrar].
- **Nota:** *Obtenga la información requerida midiendo el diámetro externo de la tubería (OD) o circunferencia en el lugar de instalación del transductor. Los datos también se pueden obtener a partir de tablas de tamaños estándar de tuberías.*
- **3.** Utilice las teclas de flecha para introducir el grosor de pared de la tubería *Pipe Wall Thickness* (en mm o pulgadas) y presione [Entrar].

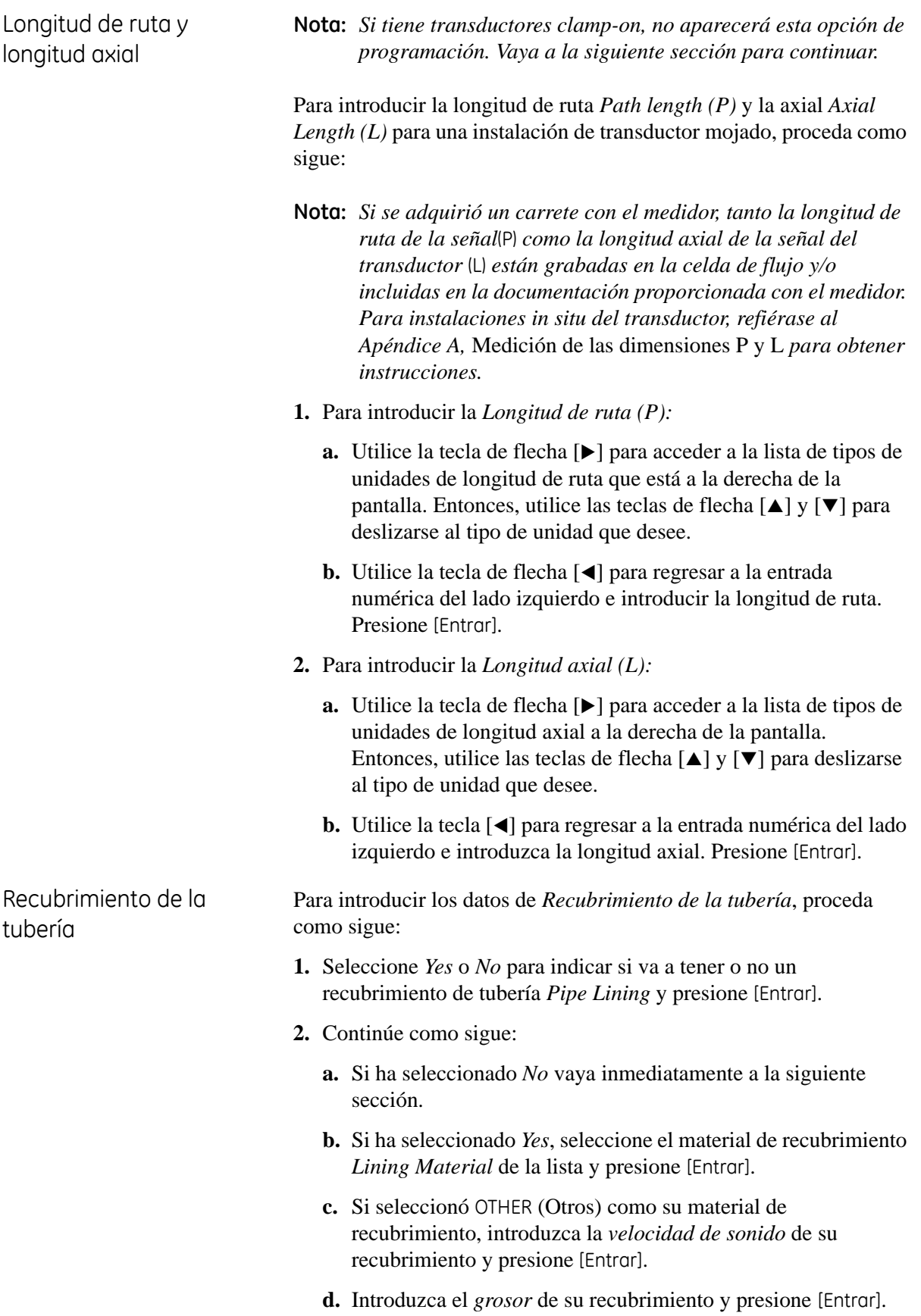

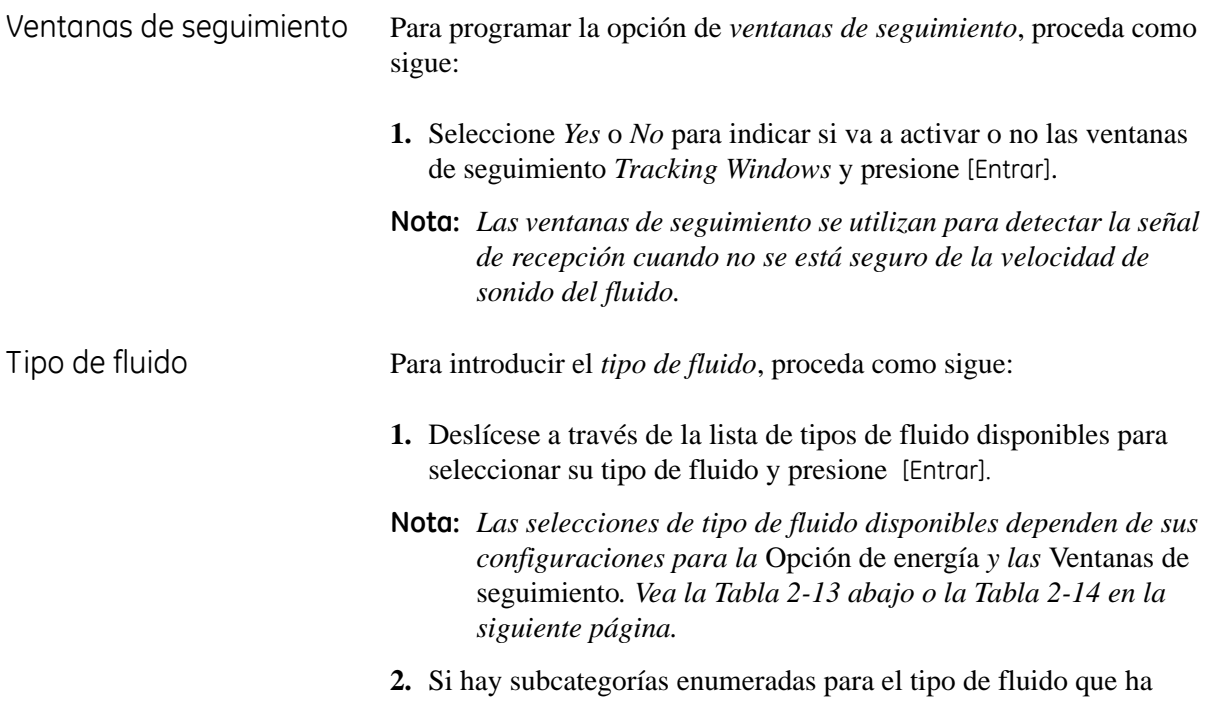

| Ventanas de seguimiento = NO |                                                                                                    | Ventanas de seguimiento = SÍ |                                                                                                    |
|------------------------------|----------------------------------------------------------------------------------------------------|------------------------------|----------------------------------------------------------------------------------------------------|
| <b>Fluido</b>                | Selecciones adicionales                                                                                                    | Fluido                       | Selecciones adicionales                                                                                                    |
| Agua                         | Agua normal<br>Agua de mar<br>Si selecciona Normal Water (Agua<br>normal), introduzca la temperatura del<br>agua y presione [Entrar]. | Agua<br>$(0-100\degree C)$   | No hay opciones adicionales                                                                                                    |
| Petróleo                     | Petróleo lubricado<br>Petróleo crudo                                                                                                  | Agua<br>$(0-260\degree C)$   | No hay opciones adicionales                                                                                                    |
| Metanol<br>$(25^{\circ}C)$   | No hay opciones adicionales                                                                                                    | Petróleo,<br>seguimiento     | No hay opciones adicionales                                                                                                    |
| Etanol<br>$(25^{\circ}C)$    | No hay opciones adicionales                                                                                                    | <b>OTROS</b>                 | Introduzca la velocidad de sonido<br>mínima y presione [Entrar]. A<br>continuación, introduzca la velocidad de<br>sonido máxima y presione [Entrar]. |
| LN <sub>2</sub>              | No hay opciones adicionales                                                                                                    |                              |                                                                                                    |
| Freon                        | No hay opciones adicionales                                                                                                    |                              |                                                                                                    |
| <b>OTROS</b>                 | Introduzca la velocidad de sonido y<br>presione [Entrar].                                                                             |                              |                                                                                                    |

**Tabla 2-13: Tipos de fluido si ENERGIA = DESACTIVADA**

seleccionado, deslícese a la opción apropiada y presione [Entrar].

## Tipo de fluido (cont.)

### **Ventanas de seguimiento = NO Ventanas de seguimiento = SÍ Fluido Selecciones adicionales Fluido Selecciones adicionales** Agua | Introduzca la temperatura del agua y presione [Entrar]. Agua (0-260°C) adicionales No hay opciones Mezcla de agua y glicol Introduzca la velocidad de sonido del fluido y presione [Entrar]. A continuación, introduzca el Porcentaje de agua y presione [Entrar]. Mezcla de Introduzca el Porcentaje agua y glicol de agua y presione [Entrar].

OTROS | Introduzca la velocidad de sonido mínima y presione [Entrar]. A continuación, introduzca la velocidad de sonido máxima y presione

[Entrar].

## **Tabla 2-14: Tipos de fluido para ENERGÍA = ACTIVADA**

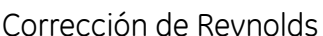

Para programar la opción *Corrección de Reynolds*, proceda como sigue:

OTROS Introduzca la velocidad de sonido del fluido y presione [Entrar].

**1.** Seleccione *Yes* o *No* para indicar si va a utilizar o no la opción *Reynolds Correction* y presione [Entrar].

Ha completado la programación de la opción Channel-PIPE. El *Programa del teclado* regresará al menú Channel PROGRAM . Proceda a la siguiente página para introducir sus parámetros de Entrada/Salida*.*

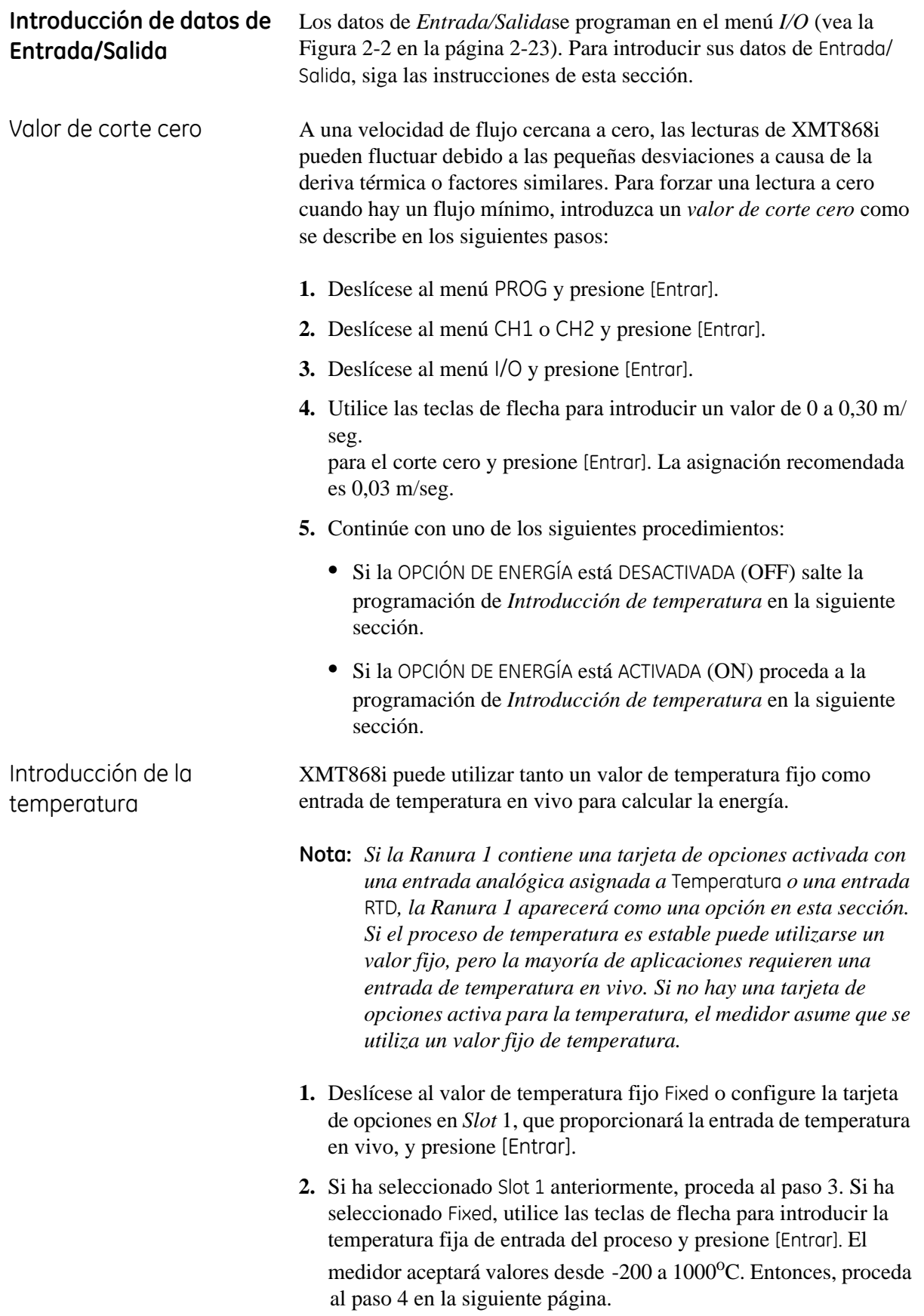

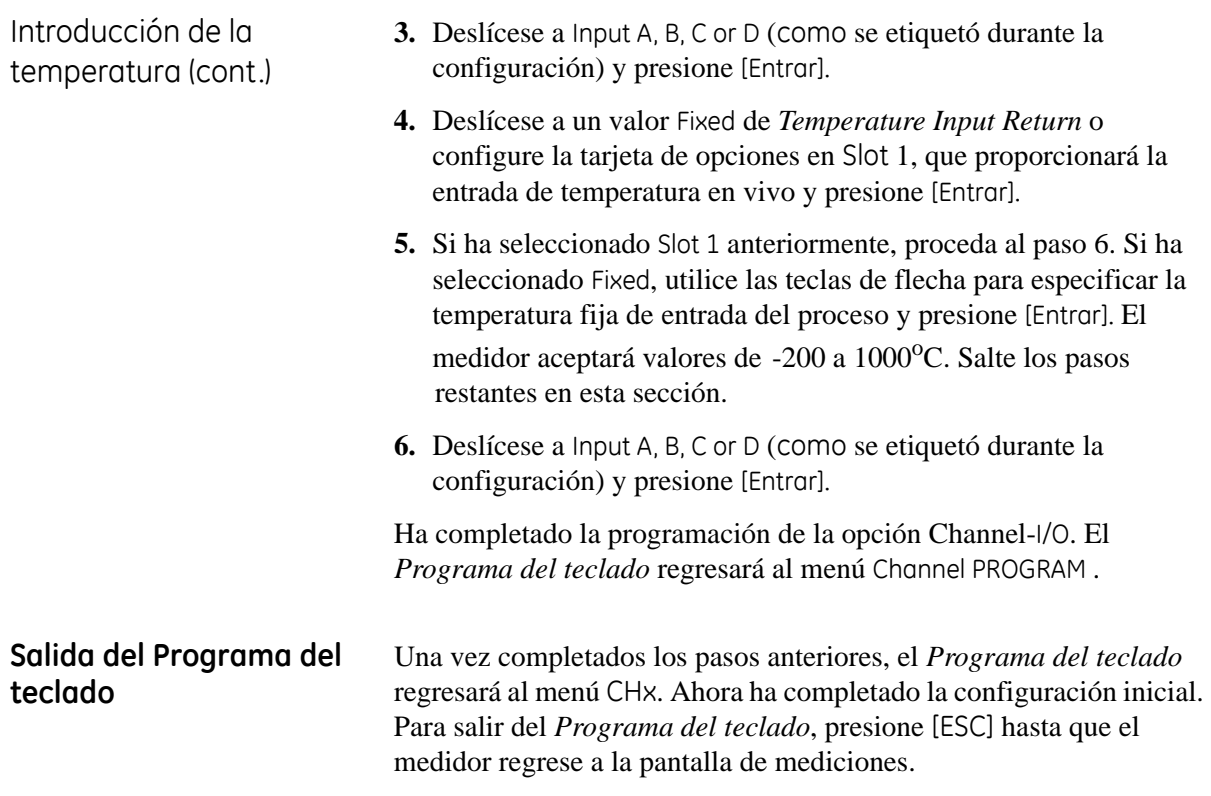

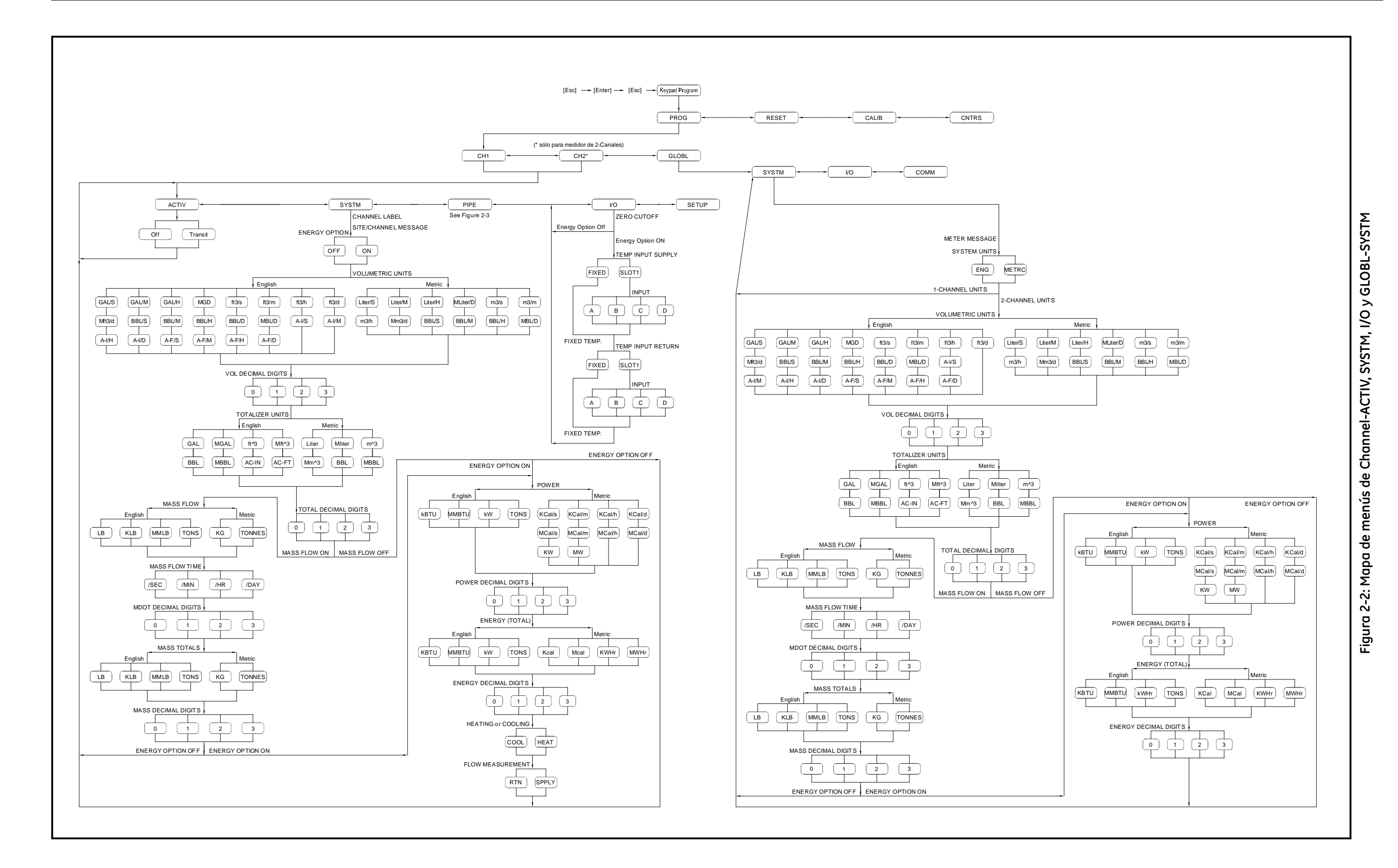

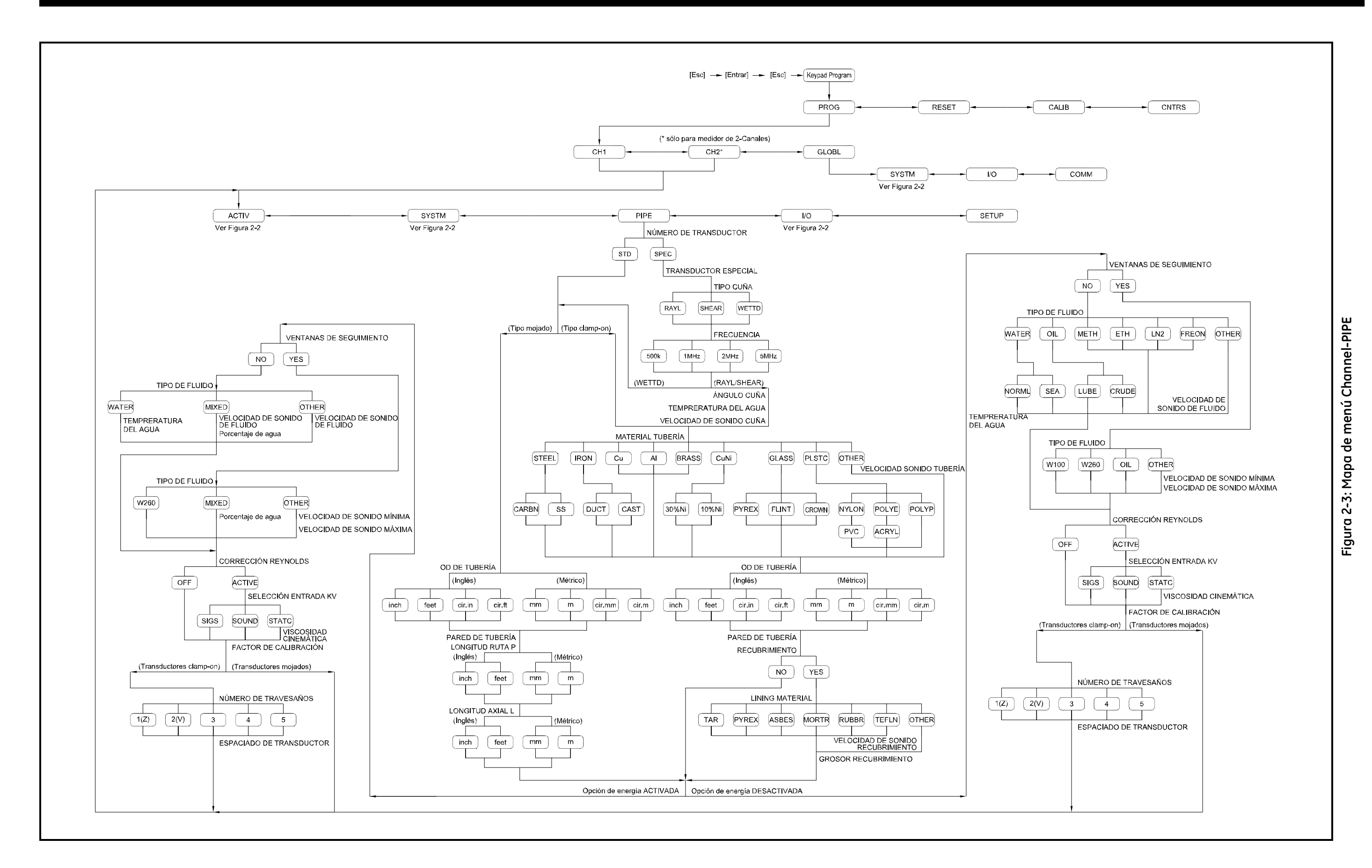

**Capítulo 3**

## Funcionamiento

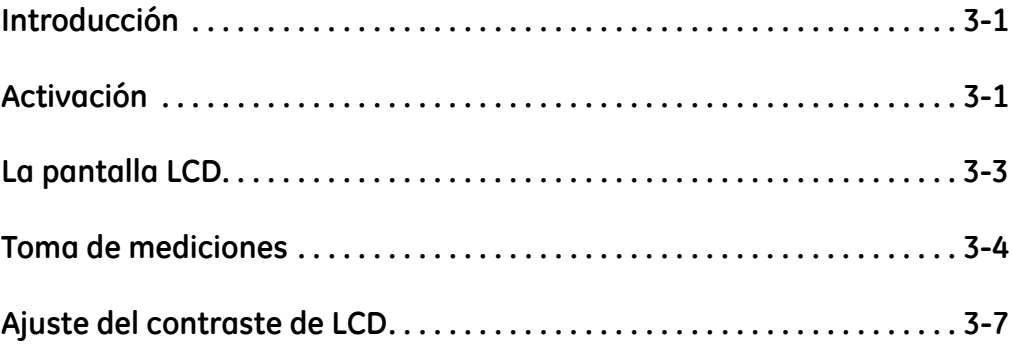

<span id="page-60-1"></span><span id="page-60-0"></span>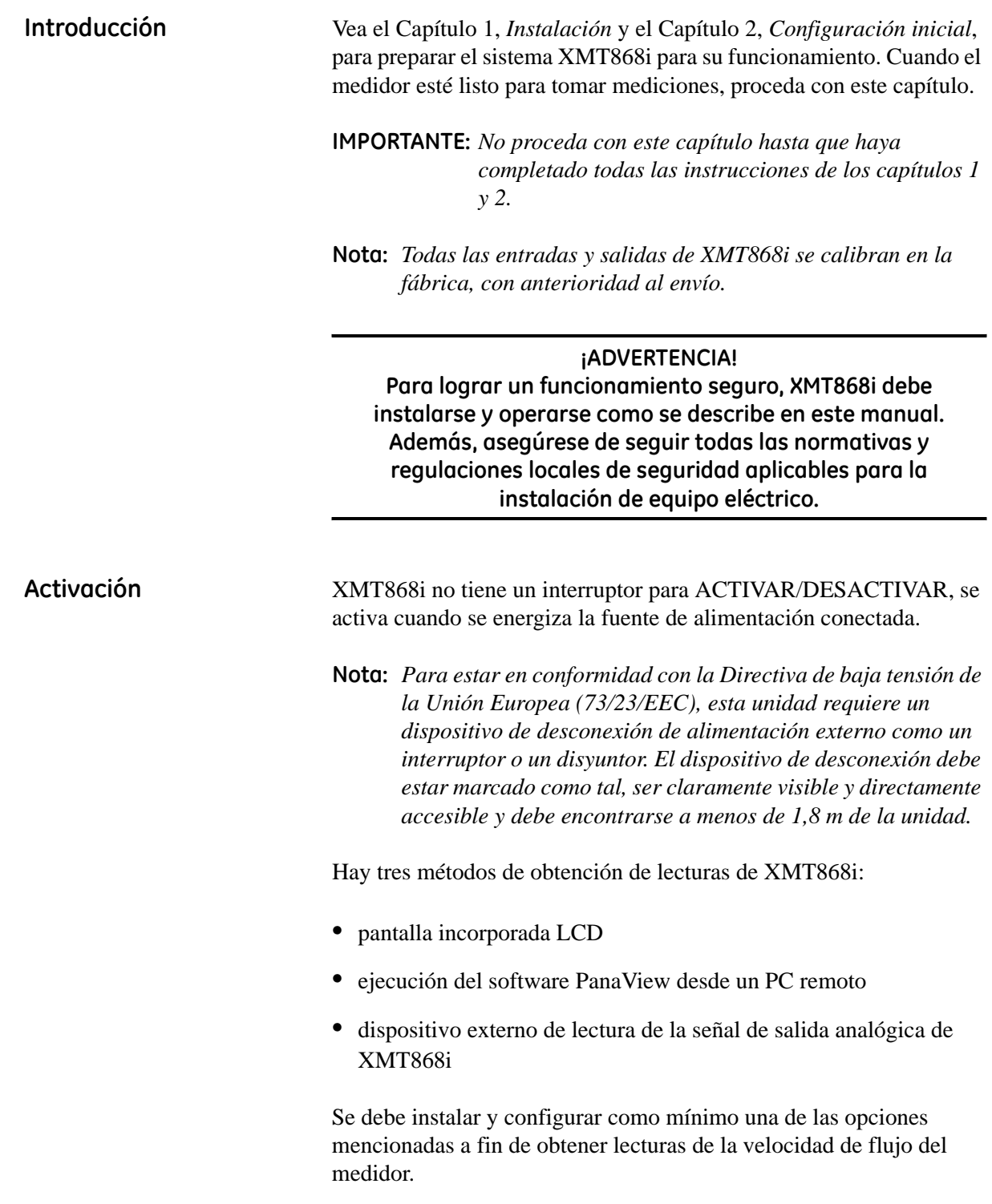

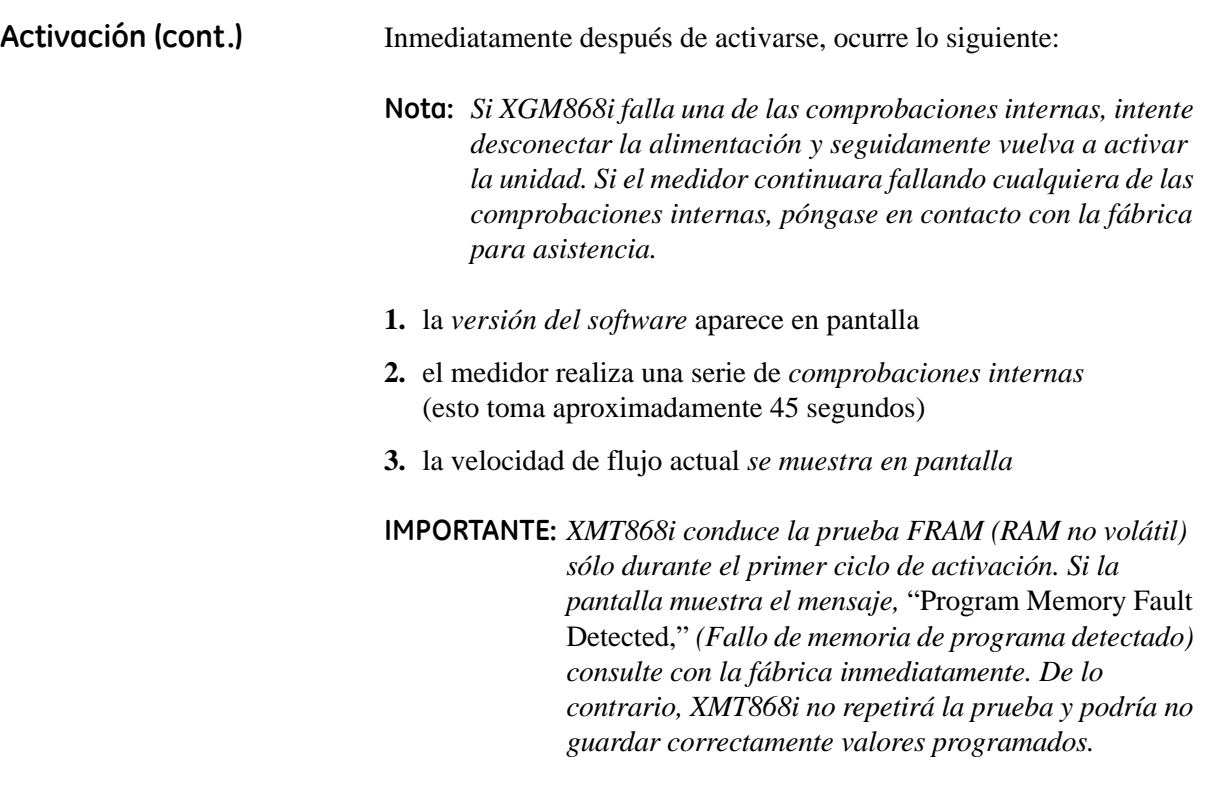

En este capítulo, se dan instrucciones sobre la utilización de la pantalla LCD para tomar mediciones de velocidad de flujo. Este es el método más simple y el más utilizado. Si utiliza uno de los otros métodos, vea su manual de PanaView o el manual para su dispositivo de salidas analógicas externas para obtener instrucciones detalladas.

<span id="page-62-0"></span>La pantalla LCD Los componentes de la pantalla LCD se muestran en la Figura 3-1 abajo.

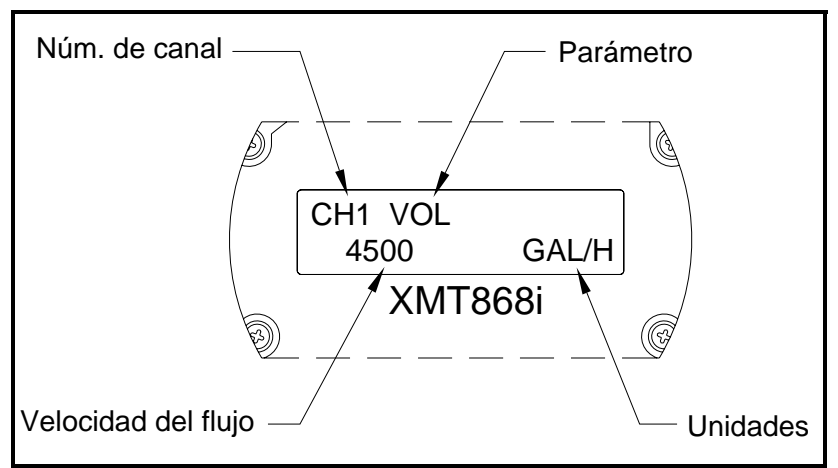

**Figura 3-1: Pantalla LCD de velocidad de flujo típica**

La pantalla LCD incluye la siguiente información:

- **•** número de canal
- **•** parámetro de flujo
- **•** unidades de medida
- **•** valor de velocidad de flujo

El ejemplo en la Figura 3-1 abajo utiliza las configuraciones de pantalla predeterminadas. No obstante, se pueden reprogramar los tres primeros elementos en la lista para mostrar diversas opciones alternativas.

<span id="page-63-0"></span>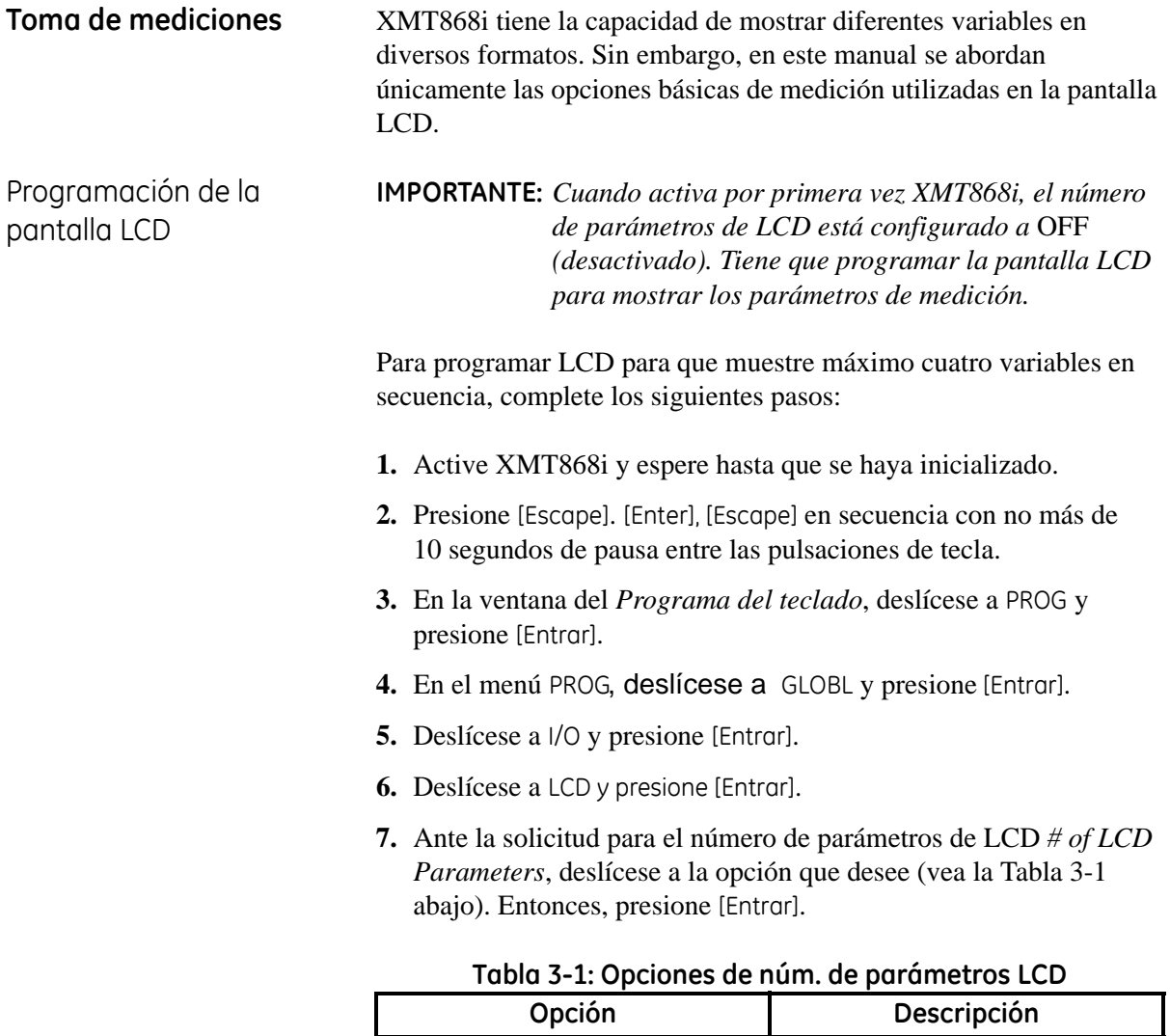

OFF (DESACTIVADO) No mostrar

1 1 1 parámetro mostrado 2 2 parámetros mostrados 3 3 parámetros mostrados 4 4 parámetros mostrados

KEY (TECLA) Configure los parámetros a

mostrar con las teclas de flecha.

Programación de LCD (cont.)

- **8.** Ante la solicitud para canal *Channel*, deslícese a la opción que desee (vea la Tabla 3-2 abajo). Entonces, presione [Entrar].
- **Nota:** *En un medidor de 1-canal, los datos para CH1 se muestran automáticamente y no aparece esta solicitud.*

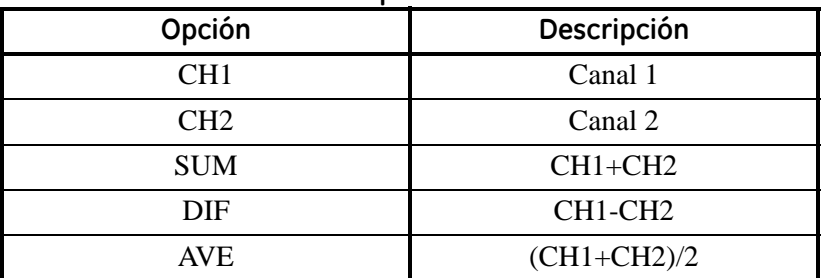

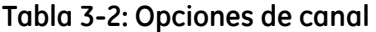

- **9.** Ante la solicitud para parámetros de medición *Measurement Parameter*, deslícese a la opción que desee (vea la Tabla 3-3 en la siguiente página). Entonces, presione [Entrar].
- **Nota:** *En un medidor de 2-canales, seleccione* Parámetros de medición *para ambos canales.*

Repita los pasos 8 y 9 hasta que se haya configurado el *núm. de parámetros LCD* especificado. Entonces, el medidor regresará a la ventana Global I/O. Para salir del *Programa del teclado*, presione la tecla [Escape] tres veces. XMT868i se reconfigurará y mostrará los parámetros programados en esta sección. Si se ha configurado más de un parámetro, cada uno de los parámetros se mostrará en secuencia, con una pausa de varios segundos entre los cambios.

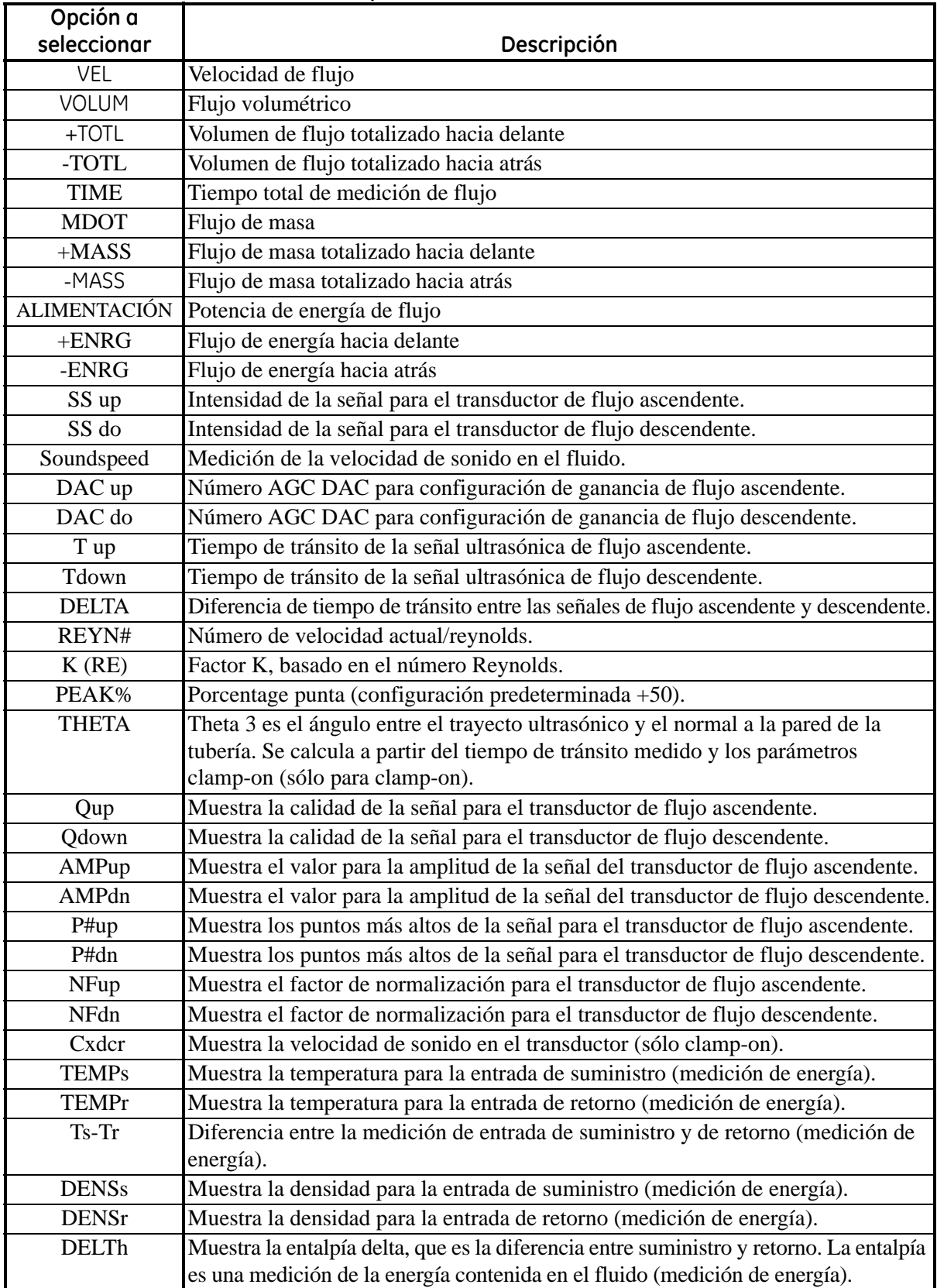

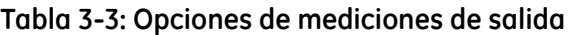

<span id="page-66-0"></span>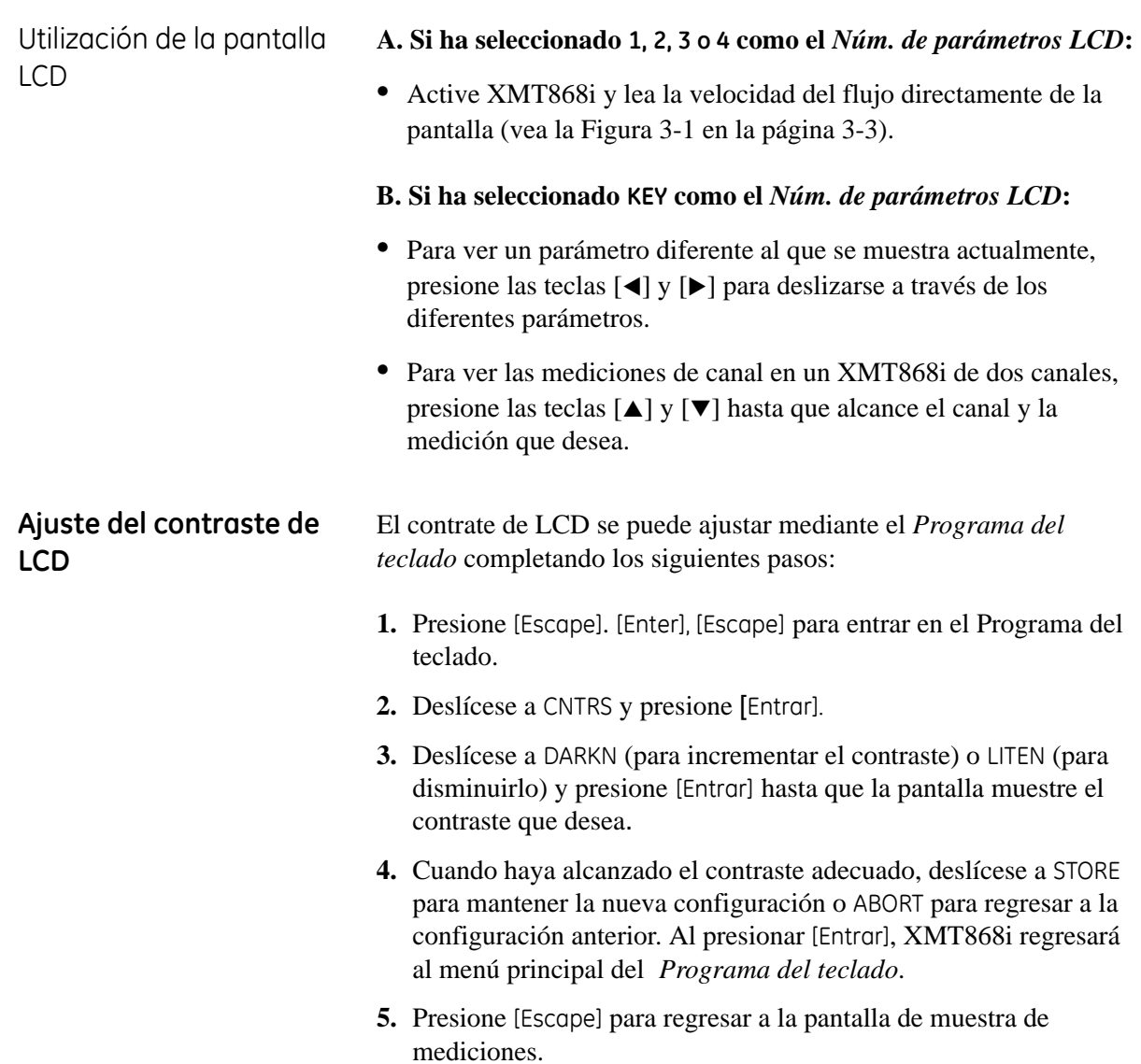

**Apéndice A**

# **Medición de las dimensiones P y L**

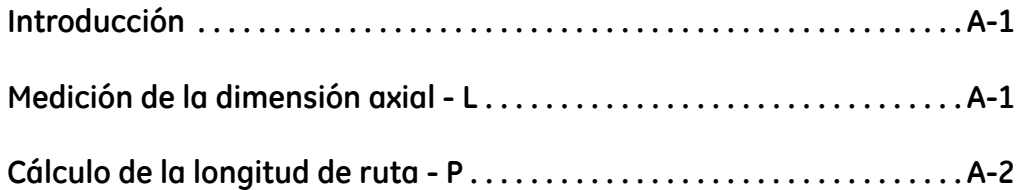

### <span id="page-69-1"></span><span id="page-69-0"></span>**Introducción** Si utiliza transductores mojados, XMT868i requiere que introduzca la longitud de ruta (P) y la dimensión axial (L). P es la distancia cara a cara del transductor y L es la proyección axial de P en la trayectoria de flujo (vea la Figura A-1 abajo). **Medición de la dimensión axial - L** Para determinar la *dimensión axial* (L), mida físicamente la distancia, paralela a la línea central de flujo, entre los centros de los puertos del transductor en la pared interior de la tubería (vea la Figura A-1 abajo). Si no fuera posible efectuar esta medición, consulte a la fábrica.

**Nota:** *Si los transductores están insertados, realice la medición de la dimensión axial desde los centros de las caras del transductor.*

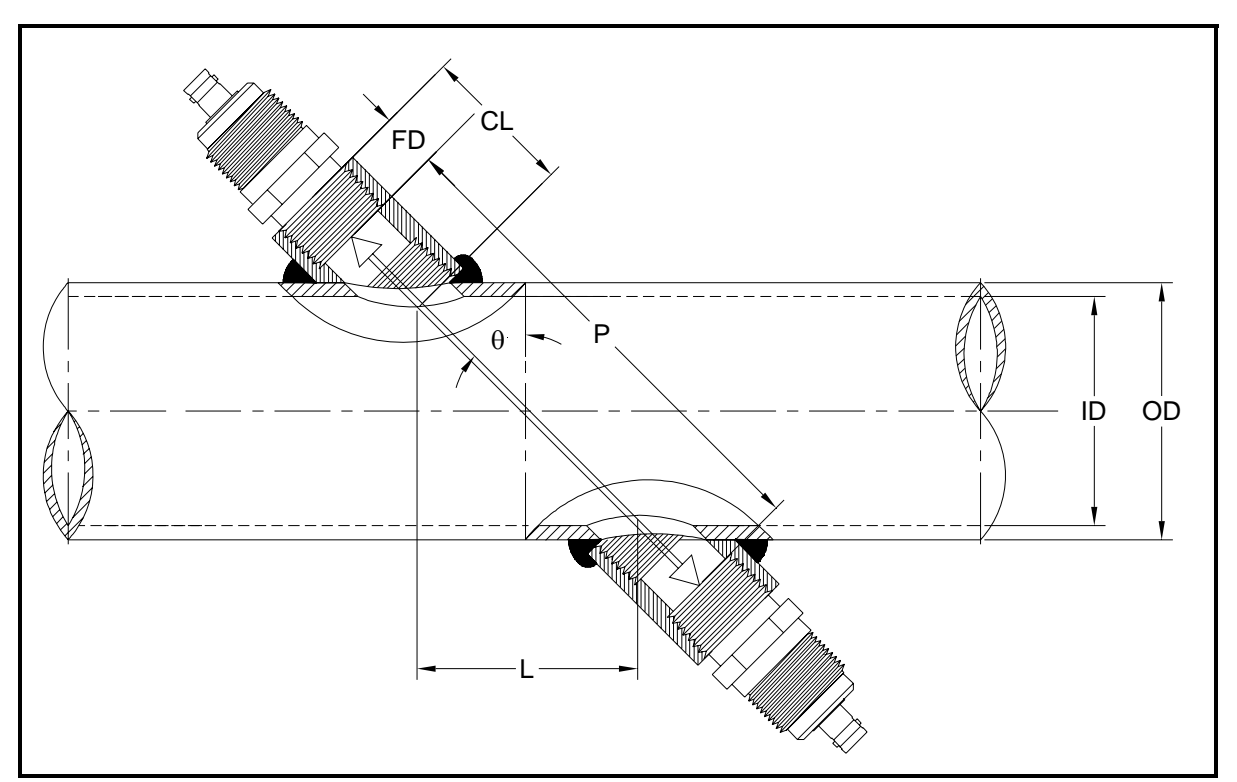

**Figura A-1: Vista superior de una instalación de transductor de 180o**

<span id="page-70-0"></span>**Cálculo de la longitud de ruta - P** Para determinar la *longitud de ruta* (P), necesita la siguiente información (vea la Figura A-1 en la página anterior):

- **•** diámetro externo (OD) de la tubería
- **•** longitud del acoplamiento de tubería instalado (CL)
- **•** profundidad de la cara del transductor (FD)
- **•** ángulo de montaje del transductor (θ)

Normalmente, la cara del transductor está empotrada un poco más allá de la pared interior de la tubería o ligeramente dentro del acoplamiento de la tubería. Utilice la siguiente fórmula para calcular la longitud de ruta (P):

$$
P = \frac{OD}{\cos \theta} + 2(CL - FD)
$$

Por ejemplo, con la siguiente información:

- diámetro externo (OD) =  $123,8$  cm (48,75")
- **•** longitud de acoplamiento de la tubería (CL) = 5,08 cm (2,00")
- profundidad de la cara del transductor (FD) = 4,45 cm (1,75")
- ángulo de montaje del transductor  $(\theta) = 45^{\circ}$

La longitud de ruta (P) sería:

$$
P = \frac{123.8}{0.7071} + 2(5.08 - 4.45) = 176.34
$$
 cm (69.44")

## **DECLARACIÓN DE CONFORMIDAD**

### Nosotros, **Panametrics Limited Shannon Industrial Estate Shannon, County Clare Irlanda**

declaramos bajo nuestra sola responsabilidad que el

## **Transmisor de flujo ultrasónico para líquidos DigitalFlow™ XMT868i**

al que hace referencia esta declaración, está en conformidad con las siguientes normativas:

- EN 50014:1997+A1+A2:1999 EN 50018:2000 EN50281-1-1:1998 *como se especifica en:* ISSeP02ATEX008; II 2 GD EEx d IIC T5 ISSeP, B7340 Colfontaine, Bélgica
- EN 61326:1998, Clase A, Anexo A, Operación continua no supervisada
- EN61010-1:1993+A2:1995, Categoría II de sobretensión, Grado 2 de polución
- EN 60529:1991+A1:2000 IP66

siguiendo las provisiones de la Directiva 89/336/EEC EMC, la Directiva 94/9/CE de ATEX y la Directiva de baja tensión 73/23/EEC.

Las *unidades enumeradas anteriormente así como los transductores proporcionados con ellas (las piezas de carrete se encuentran bajo una declaración de conformidad separada)* no llevan la marca de la CE de la Directiva de equipos de presión, dado que se proporcionan de acuerdo al Artículo 3, Sección 3 (prácticas razonables de ingeniería y códigos de fabricación correcta) de la Directiva de equipos de presión 97/23/CE para DN<25.

Shannon - Diciembre 7, 2004

en leda :

Sr. James Gibson GERENTE GENERAL

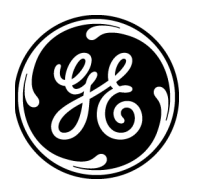

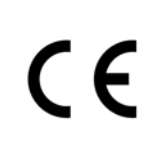

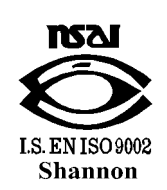

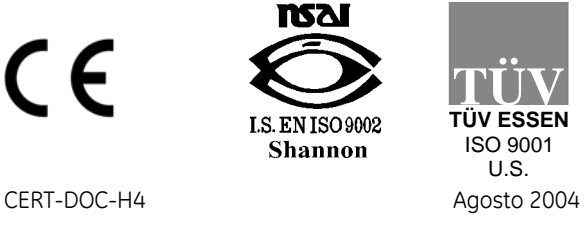
## Nosotros, **GE Infrastructure Sensing, Inc. 1100 Technology Park Drive Billerica, MA 01821-4111 Estados Unidos**

en tanto que los fabricantes, declaramos bajo nuestra sola responsabilidad que el producto

## **Transmisor de flujo ultrasónico para líquidos DigitalFlow™ XMT868i**

al que hace referencia este documento, está en cumplimiento de las provisiones de ATEX Directiva 94/9/EC Anexo II, y reúne las siguientes especificaciones:

> **1180 II 2 GD EEx d IIC T5 (-20°C a +65°C) ISSeP02ATEX008 T95°C IP66**

Asimismo, los siguientes requisitos adicionales y especificaciones se aplican al producto:

- Habiendo sido diseñado de acuerdo a las normativas EN 50014, EN 50018 y EN 50281 el producto reúne los requisitos de tolerancia a fallos de aparatos eléctricos para la categoría "d".
- El producto es un aparato eléctrico y debe ser instalado en un área calificada para operaciones de peligrosidad de acuerdo a los requisitos del Certificado de examen tipo CE. La instalación debe llevarse a cabo en conformidad con los códigos, prácticas y normativas espaciales, tanto locales como nacionales e internacionales, para aparatos a prueba de fuego y según las instrucciones contenidas en el manual. No se debe acceder al circuito durante la operación.
- Únicamente personal entrenado y competente debe instalar, operar y mantener el equipo.
- El producto ha sido diseñado de manera que la protección proporcionada no se vea reducida debido a los efectos de corrosión de los materiales, conductividad eléctrica, resistencia al impacto, resistencia al desgaste así como los efectos de las variaciones de temperatura.
- El producto no debe ser reparado por el usuario; debe ser reemplazado por un producto certificado equivalente. Las reparaciones sólo deben llevarse a cabo por el fabricante o un proveedor de reparaciones autorizado.
- El producto no debe estar sujeto a tensiones mecánicas o termales en exceso de las permitidas en la documentación de certificación y en el manual de instrucciones.
- El producto contiene partes no expuestas que producen temperatura de superficie infrarroja, ionización electromagnética o peligros no eléctricos.

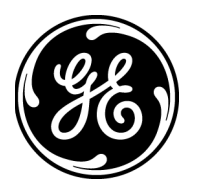

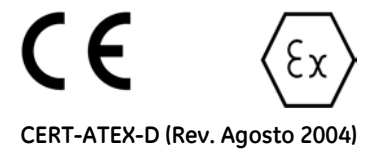

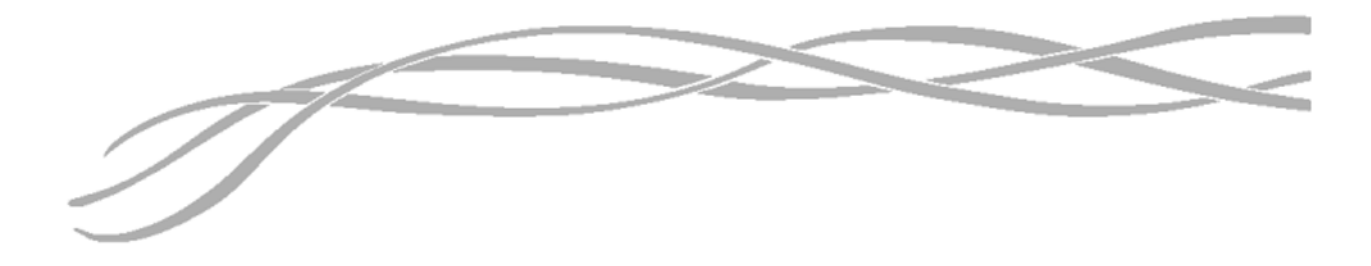

## *Estados Unidos*

1100 Technology Park Drive Billerica, MA 01821-4111 Web: www.gesensing.com

## *Irlanda*

Sensing House Shannon Free Zone East, Shannon, County Clare

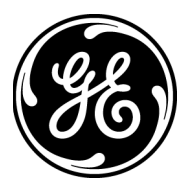